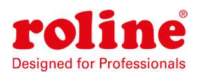

# MODE D'EMPLOI

# Commutateur de transfert automatique ROLINE

19.07.3415

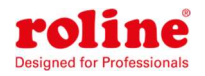

# Contenu

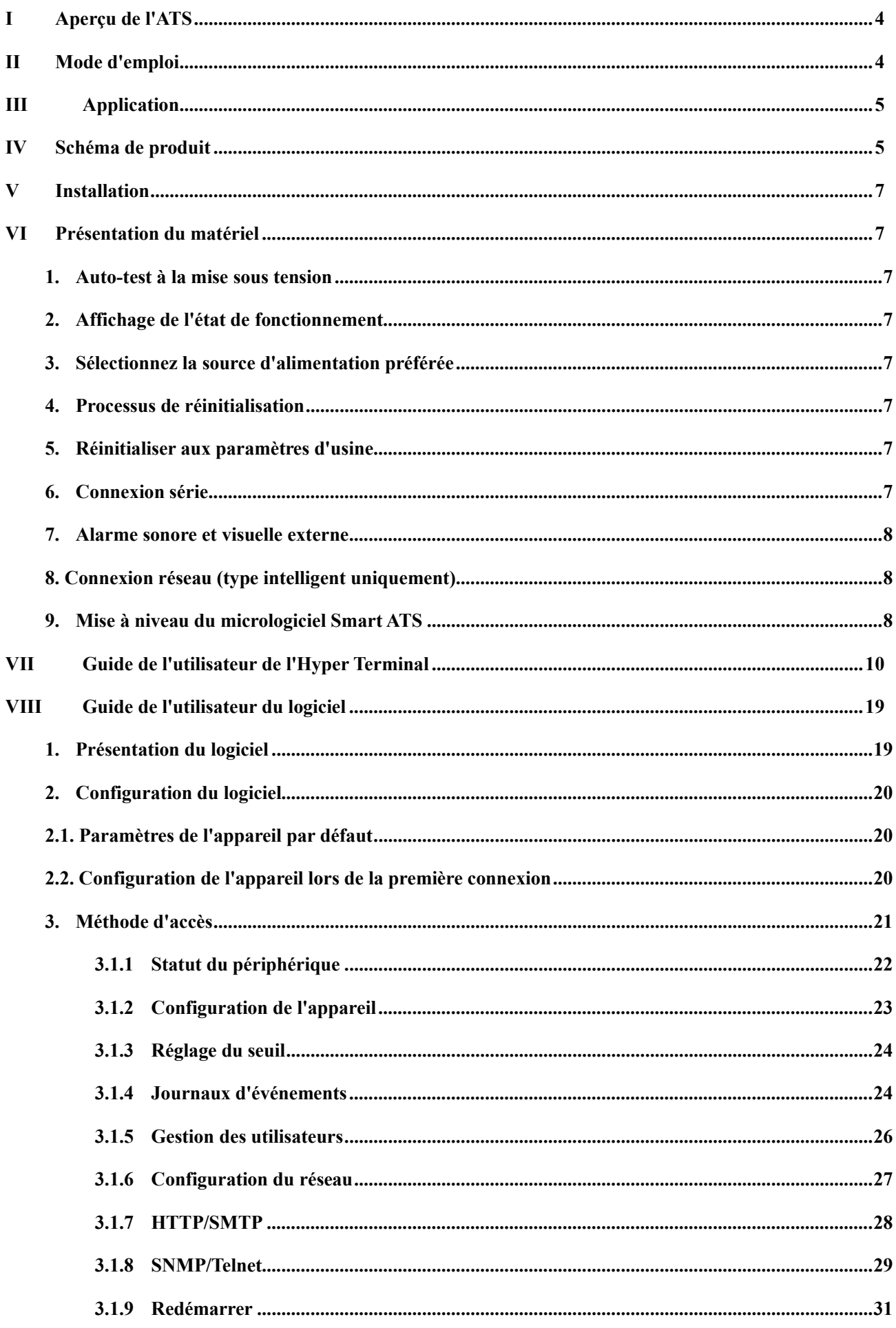

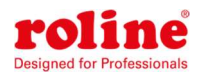

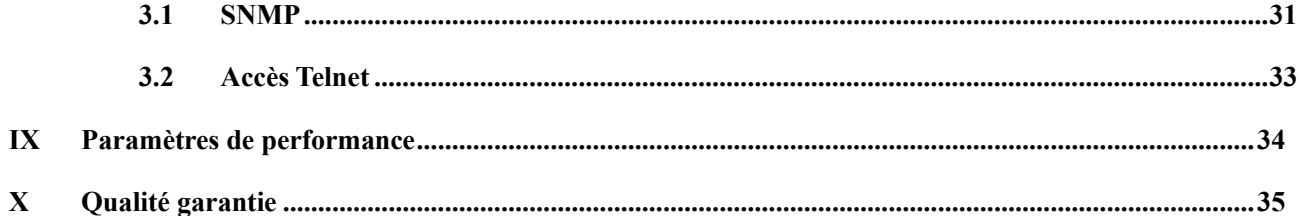

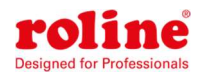

# I Aperçu de l'ATS

Commutateurs de transfert automatiques ; ATS pour faire court ;

Le commutateur de transfert automatique est un commutateur extrêmement fiable qui fournit aux appareils connectés une alimentation redondante. Lorsque la source d'alimentation principale devient indisponible, l'ATS passe automatiquement à la source d'alimentation secondaire de manière transparente. Les ATS sont divisés en deux types : basiques et intelligents. L'utilisateur peut facilement mettre à niveau l'ATS de base vers un modèle intelligent en insérant une carte de gestion réseau remplaçable à chaud, qui permet à l'utilisateur de surveiller et de gérer l'ATS via une interface Web ou une plateforme SNMP.

# II Mode d'emploi

- 1. Commutation : commutation automatique entre la source A et la source B, temps de transmission 10- 16 ms
- 2. Surveillance : courant de charge total ; tension d'entrée et de sortie ;

Entrée d'alimentation pour la source A et la source B ; État opérationnel de l'ATS

3. Télécommande : basculer entre la source A et la source B

Définir le seuil pour le courant de charge total et la tension d'entrée

- 4. Alarme automatique : alarme automatique lorsque le seuil est dépassé
- 5. Alerte système par défaut : Lorsque le courant/tension de charge total dépasse le seuil

S'il n'y a qu'une seule source d'alimentation disponible

Si automatique, aucune commutation ne se produit

6. Méthode d'alarme : le buzzer émet un bip et l'affichage clignote

Alerte e-mail (type intelligent uniquement)

7. Enregistrement du journal : enregistrez et sauvegardez le journal du fonctionnement de l'appareil et des informations d'alarme.

L'utilisateur peut visualiser et exporter les journaux

8. Prise en charge du système : prise en charge d'un seul utilisateur uniquement, prise en charge de la mise à niveau du micrologiciel à distance (type intelligent uniquement)

9. Gestion des utilisateurs : Définissez l'autorisation du compte. Processus de création, de modification et de suppression d'utilisateurs.

10. Méthode d'accès : connexion Ethernet, interface web via le navigateur IE

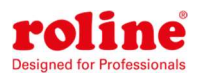

SNMP (V1/V2c/V3), accès et contrôle via un protocole de gestion réseau simple et standard

Connexion série RS232 (protocole Hyperterminal par défaut)

11. Paramètre système : paramètre de l'heure du système.

Panneau de commande de verrouillage

Réglage du seuil tension/courant

Réglage automatique du temps de commutation inverse.

Réglage du commutateur du buzzer ;

# III Application

1. Les produits ATS conviennent à tous les types de racks de serveurs et d'armoires réseau.

2. Les produits ATS sont conformes aux réglementations RoHS.

# IV Schéma de produit

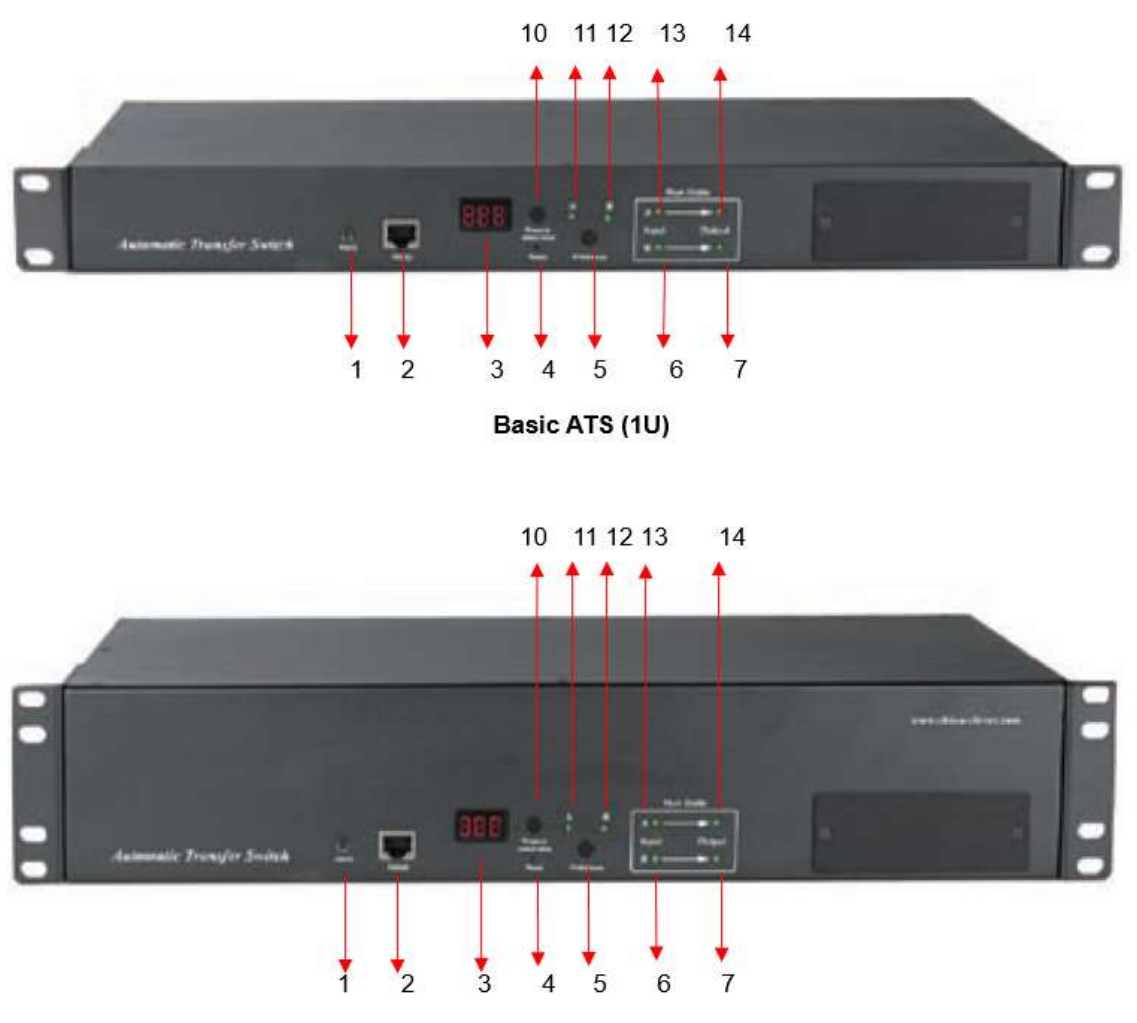

Basic ATS (2U)

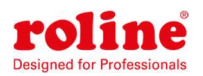

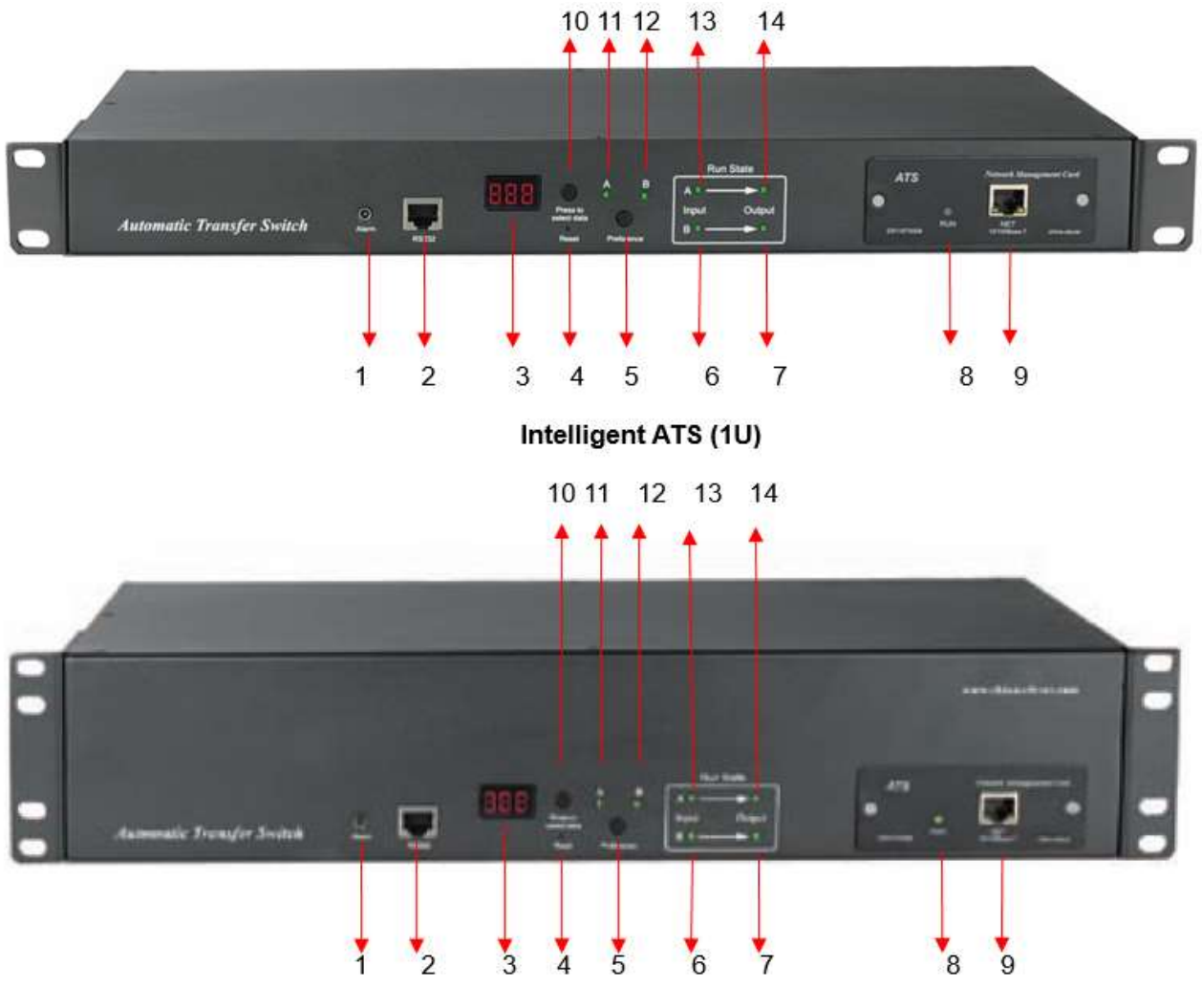

Intelligent ATS (2U)

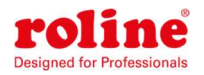

# V Installation

Montage en rack horizontal

# VI Présentation du matériel

### 1. Auto-test à la mise sous tension

Le buzzer émet un bip lorsque l'appareil est allumé, l'affichage LED est toujours allumé, l'écran numérique affiche le courant de charge après auto-vérification 8.8.8.

### 2. Affichage de l'état de fonctionnement

Le bouton « Appuyez pour sélectionner les données » permet à l'utilisateur de visualiser la tension. Adresse IP (type intelligent uniquement), numéro de version de l'appareil et courant de charge.

### 3. Sélectionnez la source d'alimentation préférée

Utilisez le bouton Préférence pour sélectionner la source d'alimentation principale. Trois options s'offrent à l'utilisateur : définir la Source A comme source d'alimentation préférée ; Définissez Source B comme source d'alimentation préférée ; ou l'utilisateur peut laisser l'option ouverte. L'indicateur correspondant s'allume toujours lorsqu'une sélection a été effectuée. Dans le cas contraire, les deux indicateurs restent éteints. Veuillez noter que l'ATS intelligent dispose d'une fonction de verrouillage. Si l'utilisateur ne peut pas effectuer les réglages ci-dessus, c'est probablement parce que le panneau du contrôleur est verrouillé dans le firmware. Pour déverrouiller, veuillez-vous connecter à l'interface Web.

### 4. Processus de réinitialisation

Si vous souhaitez réinitialiser l'ATS manuellement, appuyez une fois sur le bouton de réinitialisation pour réinitialiser l'ATS sans affecter l'état d'alimentation de la prise.

### 5. Réinitialiser aux paramètres d'usine

Après avoir appuyé longuement sur le bouton « Appuyez pour sélectionner les données », lorsque l'on relâche le bouton, l'écran numérique affichera « Po » et l'adresse IP de l'appareil sera réinitialisée à l'adresse IP par défaut du système : 192.168.1.163. Accédez à la page Web pour

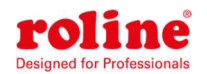

réinitialiser le mot de passe du compte, qui contient des lettres et des chiffres majuscules et minuscules.

Annotation : Appuyez et maintenez enfoncé le bouton « Appuyez pour sélectionner les données » pendant plus de 6 secondes. La valeur affichée sur l'écran LED dépend du troisième chiffre de l'écran LED actuel. Exemple : 1 : Appuyez sur le bouton « Appuyez pour sélectionner les données » pour passer à la tension. La valeur affichée est 226. Appuyez ensuite et maintenez enfoncé le bouton « Appuyez pour sélectionner les données » pendant plus de 6 secondes. L'écran LED affiche p6 Exemple 2 : appuyez sur le bouton « Appuyez pour sélectionner les données » pour passer au numéro de version du MCU qui indique V9, puis appuyez sur le bouton « Appuyez pour sélectionner les données » pendant plus de 6 secondes et l'écran LED affichera P9.

Les indicateurs P6 et P9 illustrés ci-dessus sont utilisés pour restaurer le fonctionnement d'usine Remarque : La restauration des paramètres d'usine n'affecte pas la sortie et la puissance de l'ATS, mais la configuration réseau et l'adresse IP de l'appareil seront réinitialisées à la configuration par défaut du système.

### 6. Connexion série

À l'aide du câble série inclus, insérez le connecteur RJ45 dans le port de communication RS232 et connectez l'autre extrémité au port série du PC local ou du serveur série.

# 7. Alarme sonore et visuelle externe

Pour connecter l'alarme, utilisez le port 3,5 mm inclus. La connexion permet une tension maximale de 50 VDC et un courant de charge de 5 A

# 8. Connexion réseau (type intelligent uniquement)

Utilisez le câble réseau fourni, connectez une extrémité au port NET de l'appareil et l'autre extrémité au commutateur réseau.

# 9. Mise à niveau du micrologiciel Smart ATS

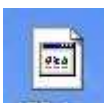

9.1 Enregistrez le fichier de mise à jour du logiciel MES hex fourni par le fournisseur sur le PC local.

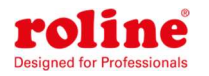

e philips\_flash\_ut....<br>9.2. Ouvrez l'outil de mise à niveau du logiciel (通常) 2,058 KB (double-cliquez sur le

fichier setup.exe pour installer

9.3. Une fois l'installation terminée, exécutez le logiciel comme suit

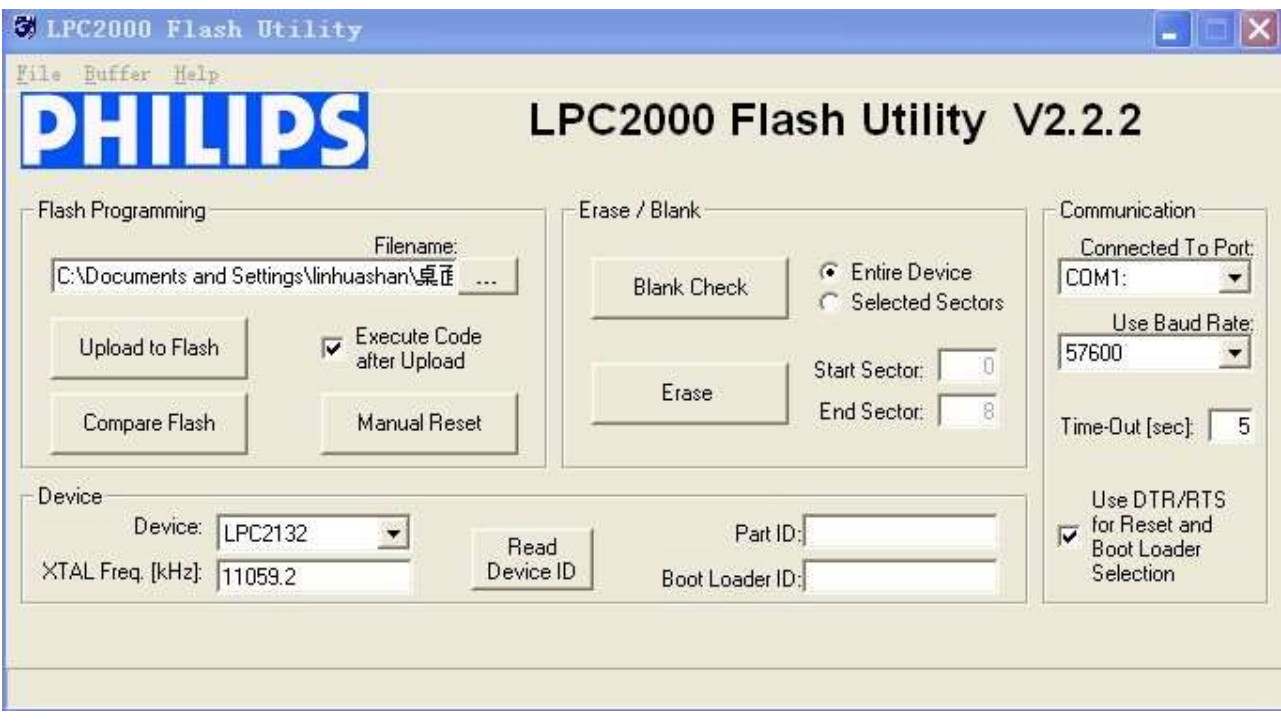

9.4. Branchez le connecteur RJ45 du câble série inclus dans le port RS232 du panneau avant de l'ATS et connectez l'autre extrémité au port COM1 du PC local

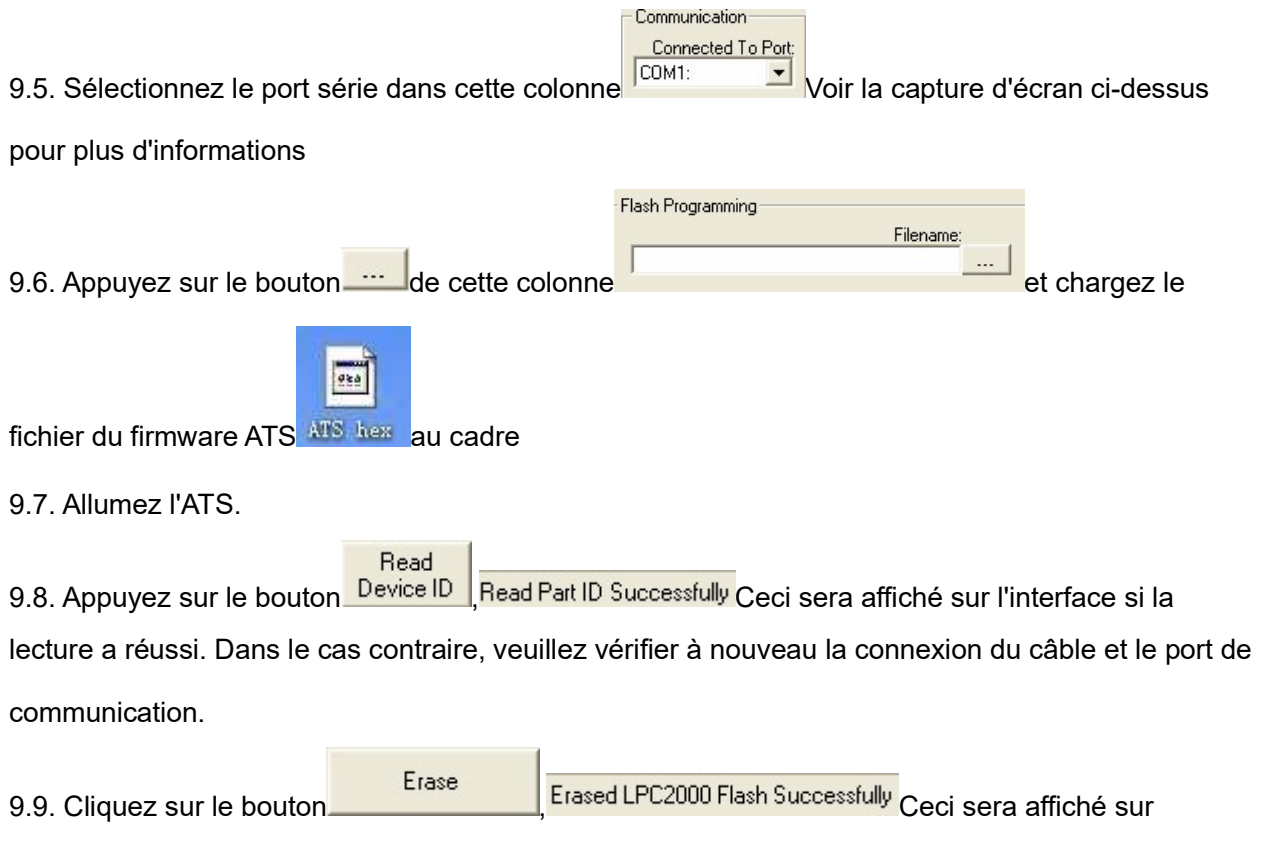

l'interface utilisateur si la suppression est réussie. Sinon, veuillez vérifier à nouveau la connexion du

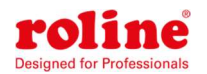

câble et le port de communication.

9.10. Cliquez sur le bouton **Upload to Flash** Executing Uploaded Code Ceci sera affiché dans l'interface utilisateur si le processus de chargement réussit. Sinon, veuillez vérifier à nouveau le câble et le port de communication.

9.11. Éteignez l'ATS.

9.1. Allumez l'ATS. Le nouveau numéro de version du matériel est affiché sur l'écran numérique

local. Après une mise à jour réussie du logiciel, une communication normale peut être effectuée.

# VII Guide de l'utilisateur de l'Hyper Terminal

1. À l'aide du câble série fourni, connectez une extrémité au port RS232 et l'autre extrémité au port série du PC local. Exécution du programme Hyper Terminal (comme Windows Hyper Terminal). Ici, nous prenons comme exemple le Windows Hyper Terminal. Cliquez sur Démarrer → Programmes  $\rightarrow$  Accessoires  $\rightarrow$  Communications  $\rightarrow$  Hyperterminal

2. La boîte de dialogue suivante apparaîtra lorsque le PC exécute Hyperterminal pour la première fois

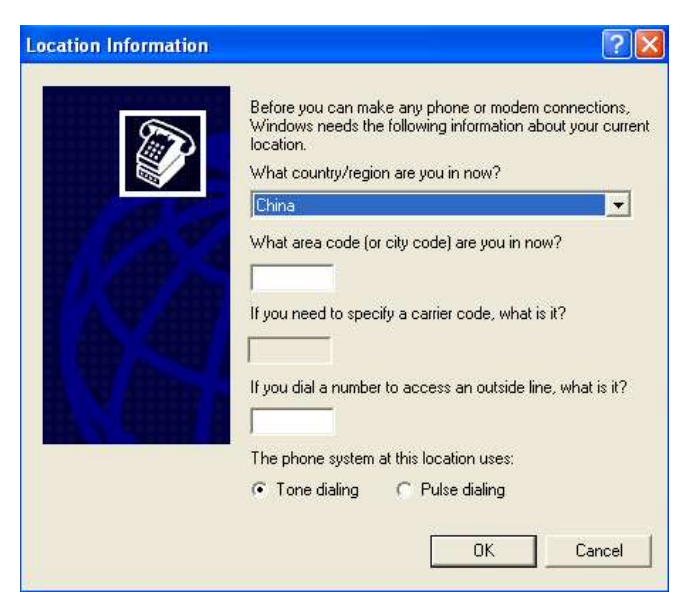

3. Entrez un ou plusieurs nombres aléatoires si votre indicatif régional est requis, par exemple 0755, puis cliquez sur OK.

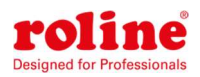

#### Guide de l'utilisateur ATS

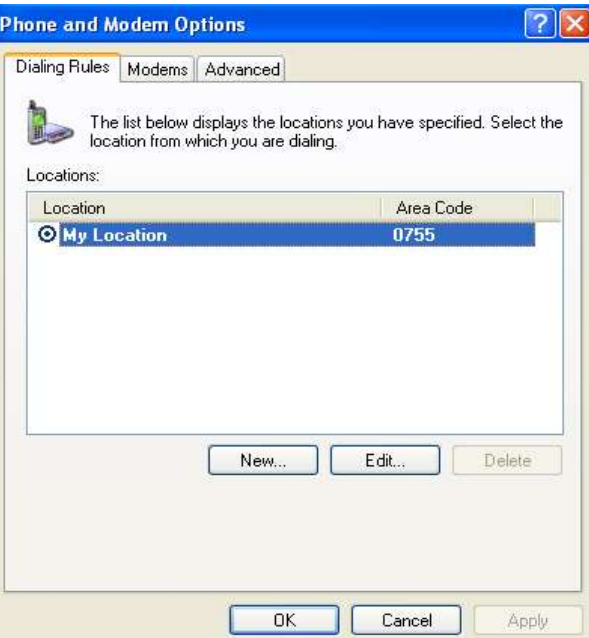

4. Cliquez sur OK. La fenêtre de description du lien apparaîtra alors comme ci-dessous :

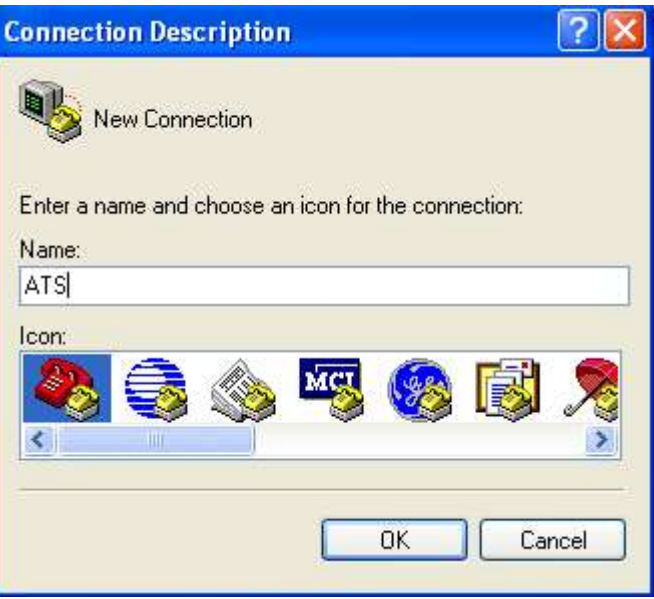

5. Entrez un nom comme ATS et cliquez sur OK

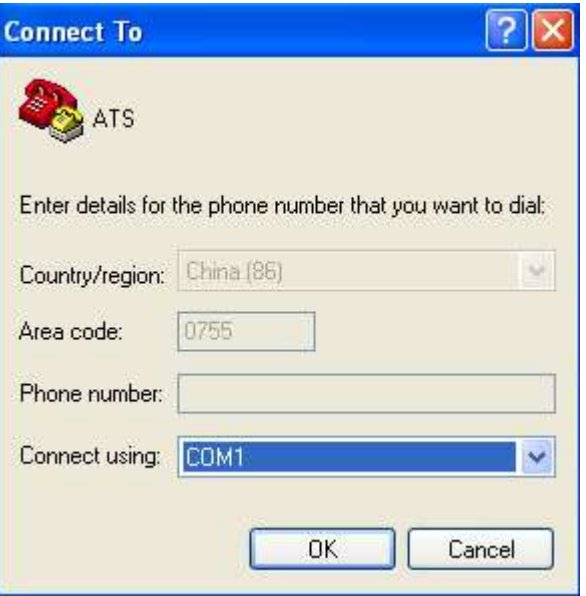

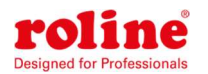

6. Sélectionnez le port COM occupé et cliquez sur OK

7. Réglez le débit en bauds de l'ATS sur 19 200 et entrez les informations de configuration pour les

bits de données, la parité et le contrôle de flux, comme indiqué ci-dessous. Cliquez ensuite sur OK

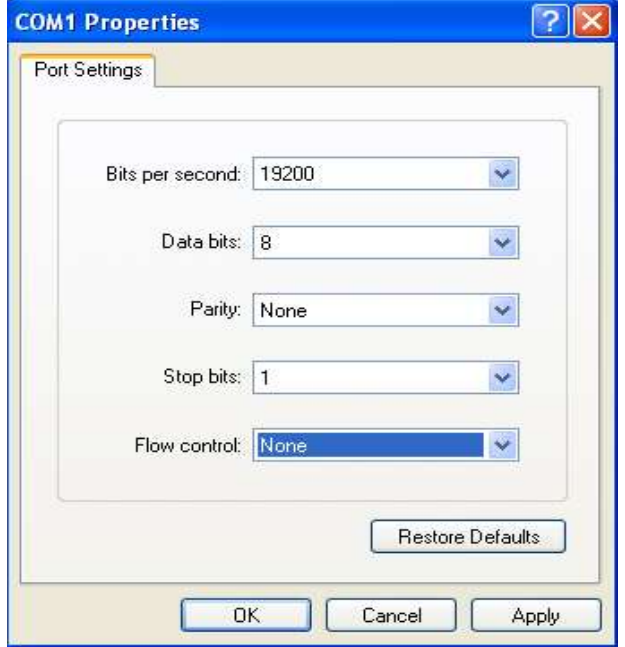

8. Si ce n'est pas la première fois que le PC exécute l'Hyper Terminal, il va directement dans la

fenêtre comme le 4ème point de ce chapitre, puis suivez les instructions du 4ème au 7ème et entrez

dans l'interface Hyper Terminal Monitoring comme ci-dessous :

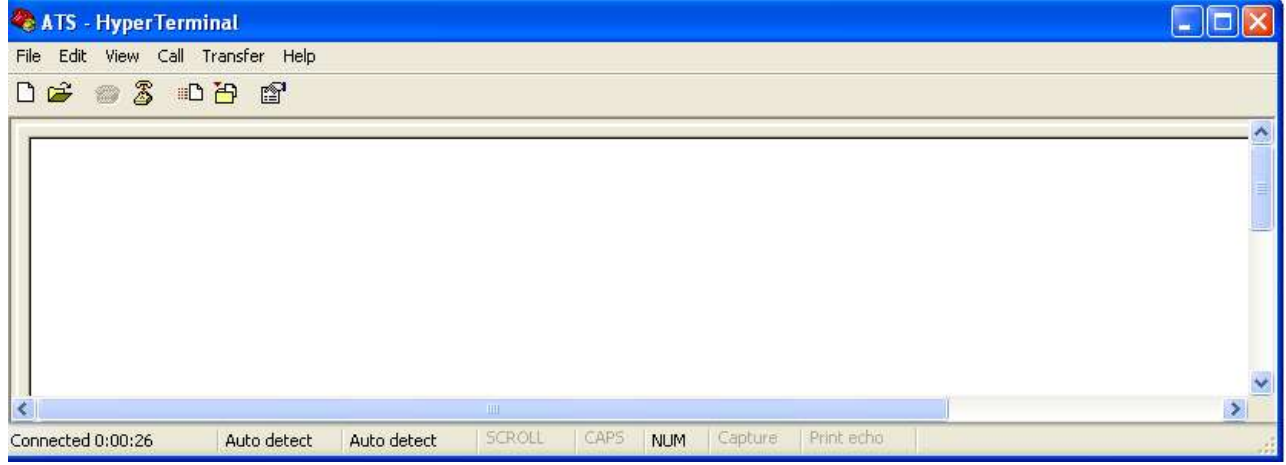

10. Configurer le code ASCII

10.1. Cliquez sur le fichier dans le menu principal et sélectionnez « Propriété » ou cliquez sur l'icône

 $\mathbf{F}_{\text{direct}}$ 

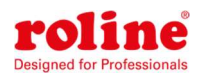

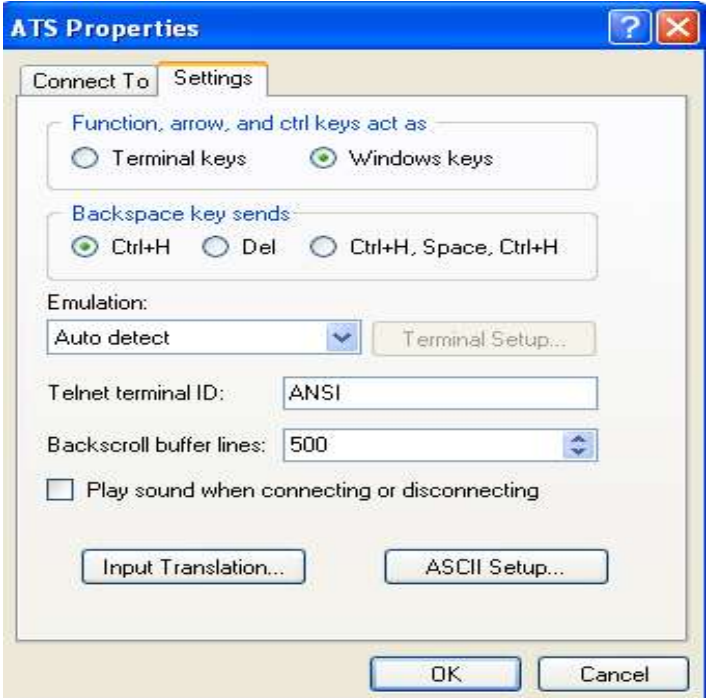

10.2. Cliquez sur « Configuration ASCII ». La fenêtre contextuelle suivante apparaît :

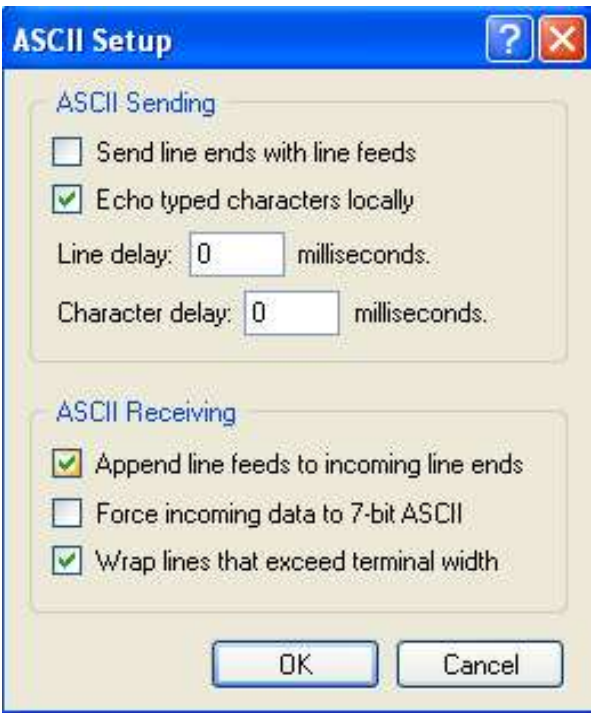

10.3. Cochez les cases dans la fenêtre en haut, puis cliquez sur le bouton « OK » et revenez à l'interface de surveillance

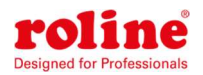

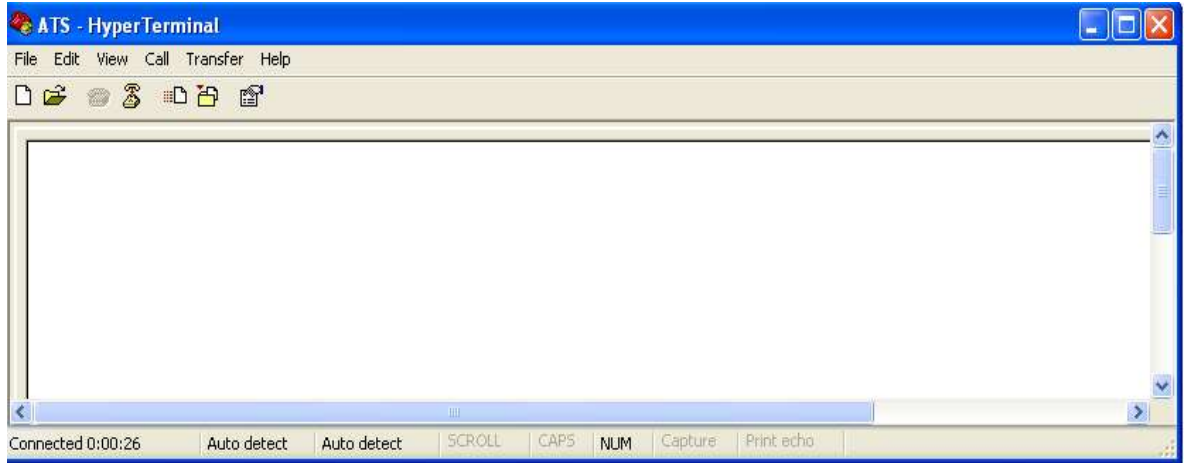

11.Appuyez sur Entrée. Si le réglage réussit, le message suivant s'affichera sur l'interface.

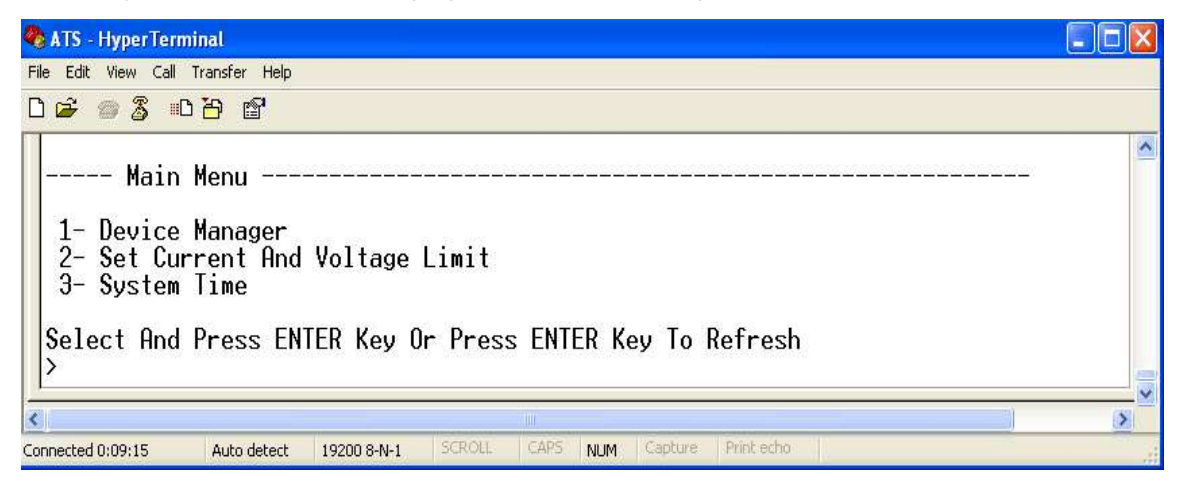

Menu principal

- 1-Gestionnaire de périphériques
- 2-Définir la limite de courant et de tension

#### 3-Heure système

#### 12. Afficher le statut ATS

Tapez 1 et appuyez sur Entrée. L'état ATS est affiché dans l'interface utilisateur comme suit :

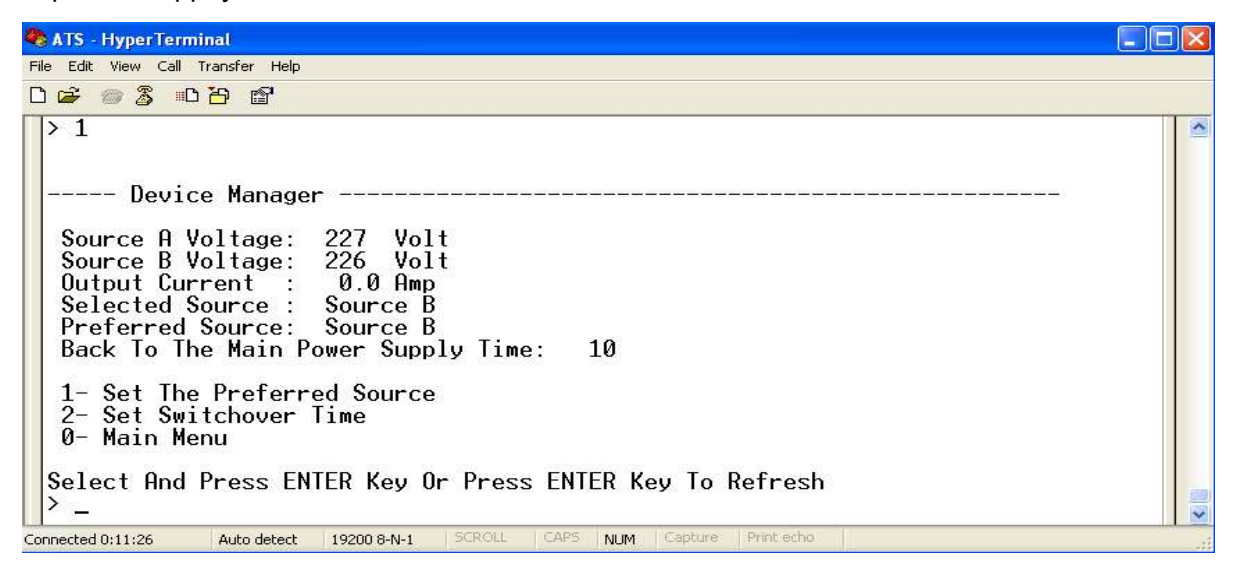

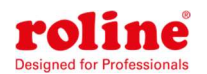

Gestionnaire de périphériques : Gestionnaire de périphériques Source de tension A : la tension de la source A Tension de la source B : la tension de la source B

Courant de sortie : le courant de sortie de l'ATS

Source sélectionnée : la puissance d'entrée actuelle est la source B

Source préférée : La puissance d'entrée préférée est la source A

Temps de retour à l'alimentation principale : le temps de commutation inverse est de 10 secondes

1- Définissez la source préférée : Entrez 1 puis appuyez sur Entrée pour définir la source

d'alimentation principale

2- Régler le temps d'inversion : Entrez 2 puis appuyez sur Entrée pour régler le temps d'inversion

0- Menu principal : Entrez 0 puis appuyez sur Entrée pour revenir au menu principal

13. Définissez l'entrée d'alimentation préférée et suivez le chemin étape par étape : Menu principal => 1 Gestionnaire de périphériques => 1 Définissez la source préférée. A la fin, la fenêtre suivante apparaîtra

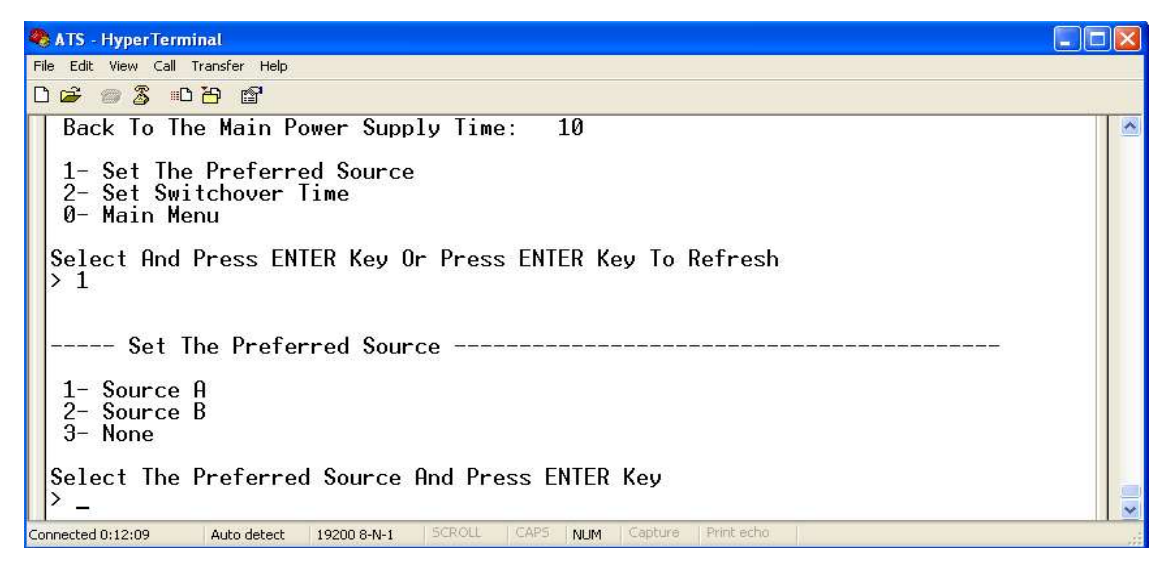

13.1 Entrez le code approprié, par exemple : Entrez 1, puis appuyez sur Entrée pour sélectionner l'entrée A comme entrée d'alimentation préférée. L'interface revient à l'interface du Gestionnaire de périphériques. Voir la fenêtre suivante : Source préférée : La source A signifie que l'entrée A a été sélectionnée comme source d'alimentation principale.

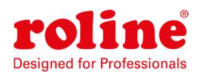

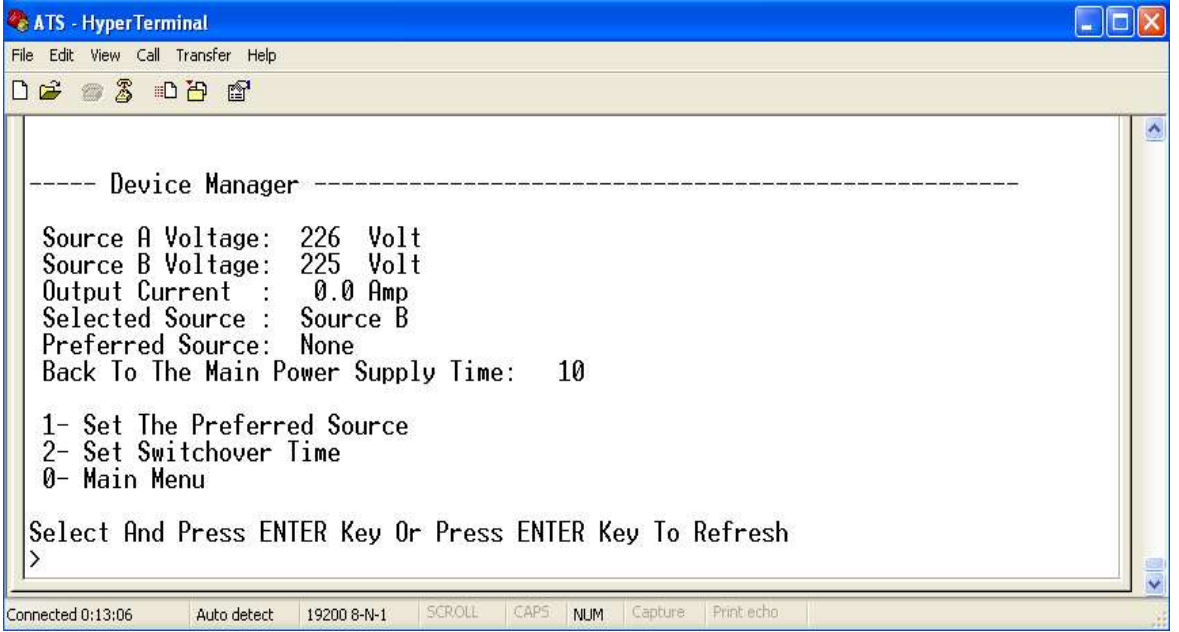

14. Réglez le temps de commutation inverse. Le chemin est le suivant : Menu principal => 1

(Gestionnaire de périphériques) => 2 (Régler l'heure de commutation) Saisissez la valeur souhaitée,

puis appuyez sur Entrée. Le temps de commutation inverse est compris entre 10 et 60 secondes.

L'ATS passe à la puissance d'entrée préférée après un temps défini lorsque l'utilisateur donne la

commande de basculer ou que la ligne d'entrée préférée est restaurée après une panne de courant.

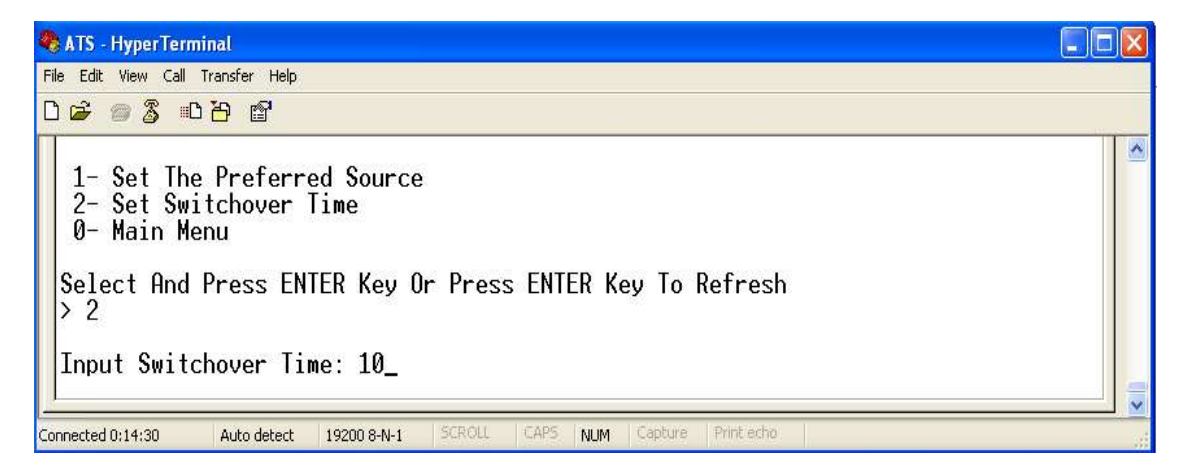

15. Définissez le seuil de tension et de courant. Le chemin est Menu principal => 2 (- Définir la limite de courant et de tension)

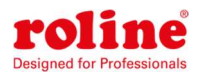

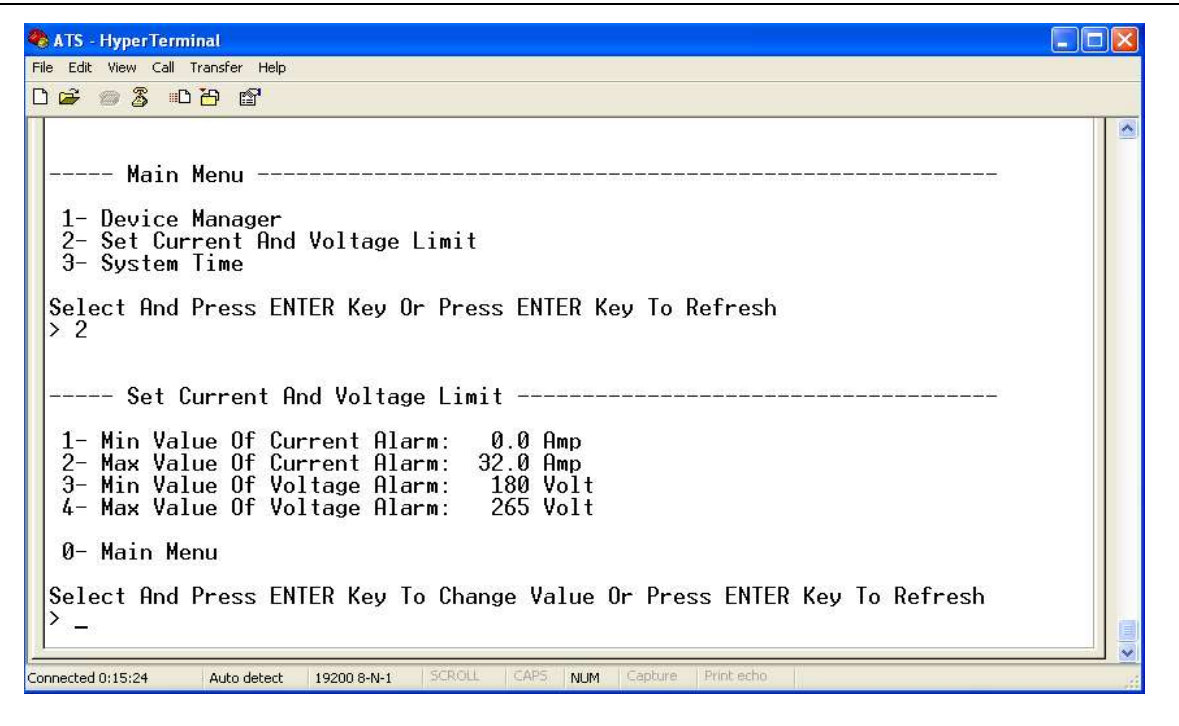

Entrez le numéro approprié pour redéfinir l'élément que l'utilisateur souhaite modifier. Sélectionnez 1 pour définir la valeur actuelle minimale de l'alarme. Sélectionnez 2 pour définir la valeur actuelle maximale de l'alarme. Sélectionnez 3 pour définir la valeur de tension minimale pour l'alarme. Sélectionnez 4 pour définir la valeur de tension maximale pour l'alarme. Par exemple, si l'utilisateur souhaite modifier la valeur du courant minimum en Alarme, entrez 1 puis appuyez sur Entrée pour accéder à l'interface suivante :

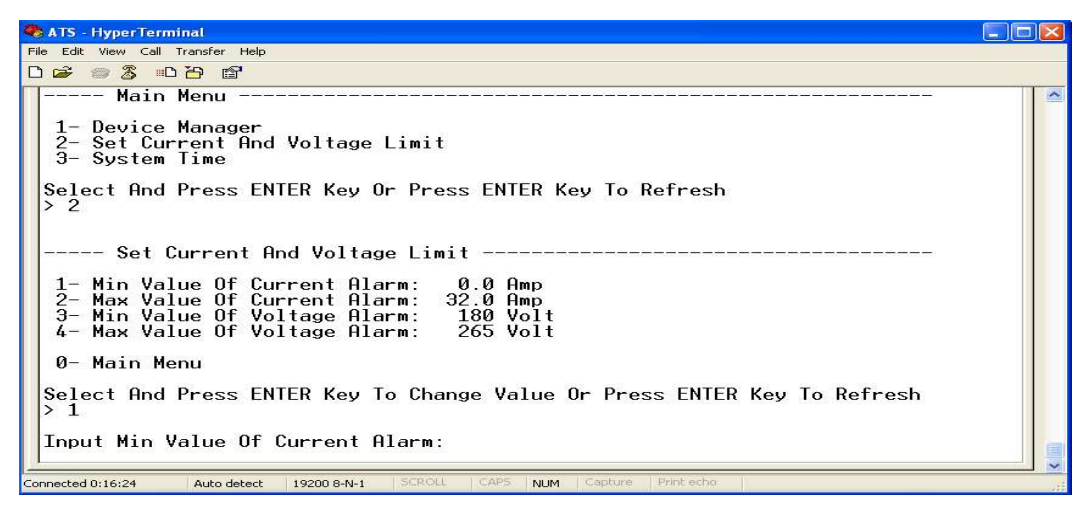

Entrez la valeur que vous souhaitez définir, puis appuyez sur Entrée. Revenez à l'interface « Définir la limite de courant et de tension ». L'utilisateur peut visualiser la valeur nouvellement définie. 16. Configurez l'heure système de l'ATS ; Le chemin est : Menu principal => 3 (Heure système)

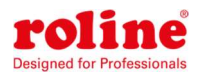

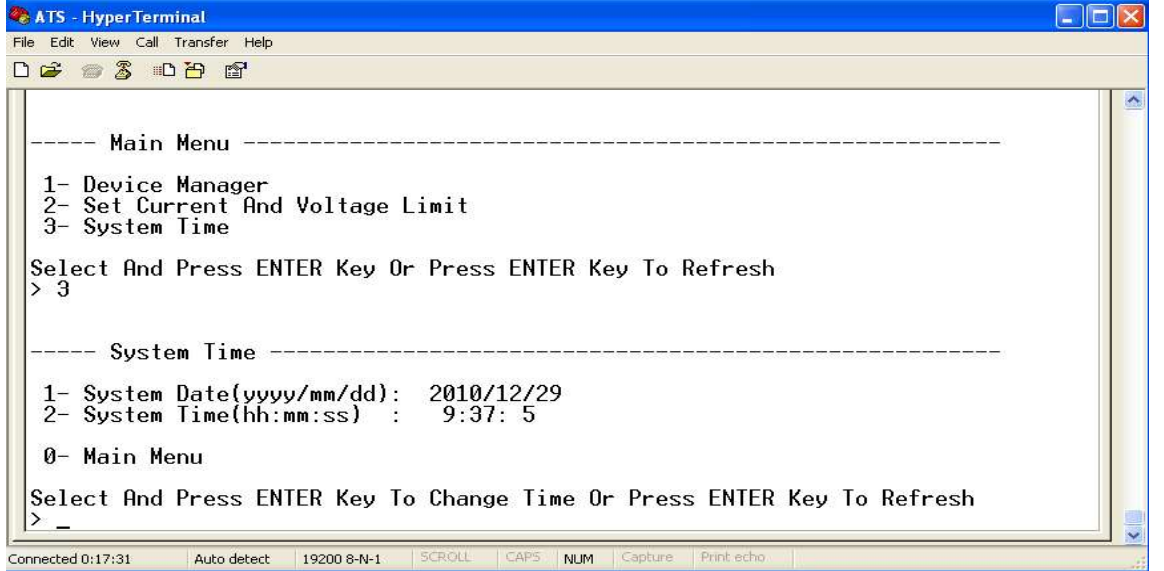

16.1. Sélectionnez 1 pour modifier la date. Le chemin est : Menu principal=>3(Heure système)

 $=$  1

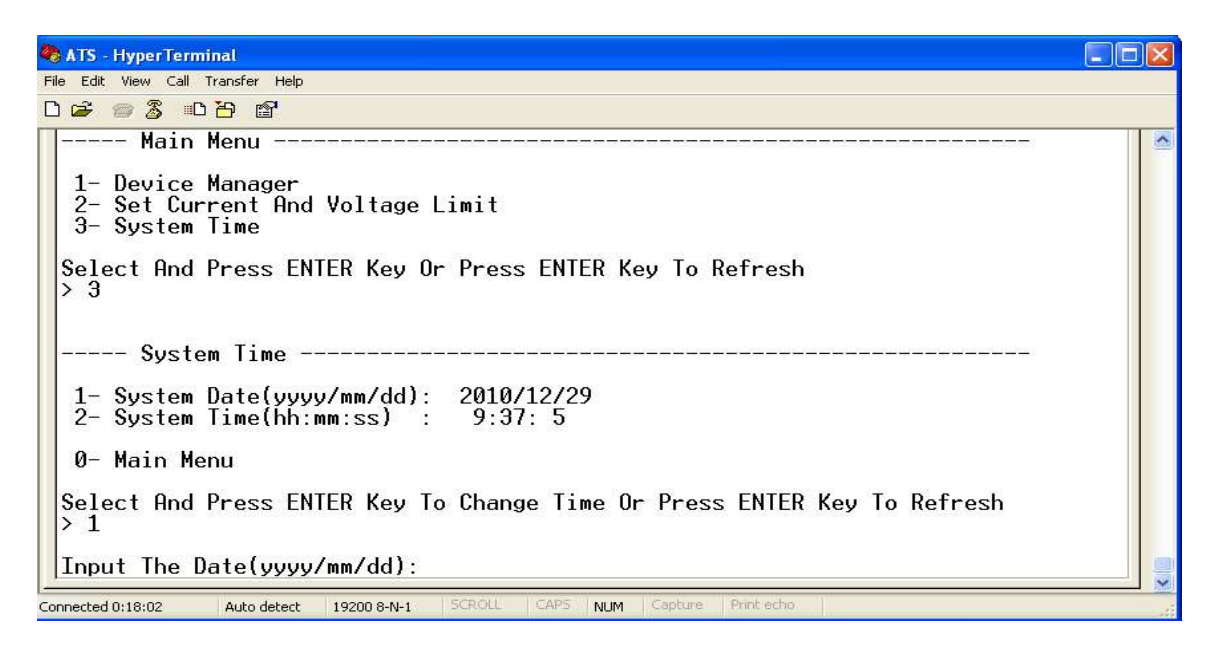

Entrez le format de date correct dans la fenêtre. Par exemple, le 22 juillet 2010

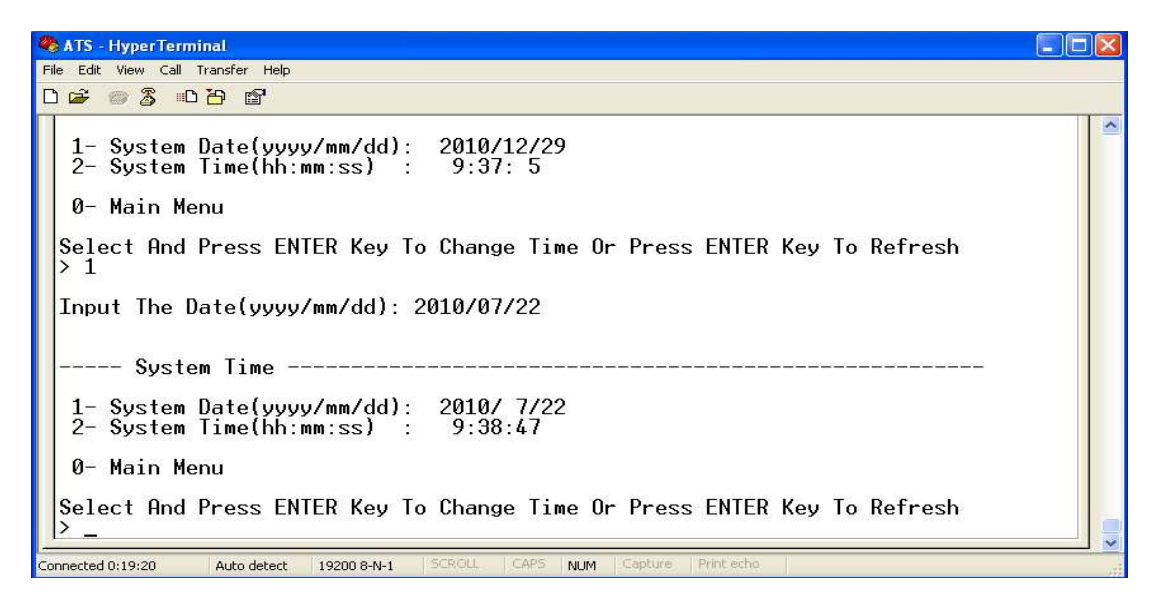

La fenêtre ci-dessus montre que le réglage a réussi.

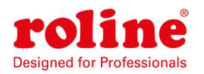

16.2. Lors de la redéfinition du timing, le chemin est : Menu principal => 3 (Heure système) => 2

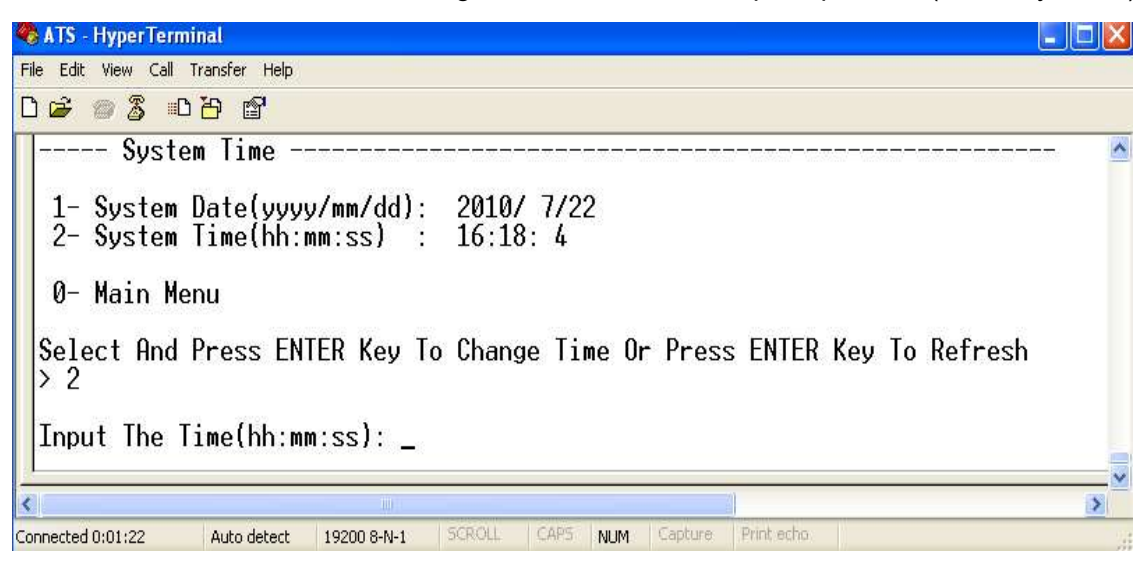

Entrez le format d'heure correct dans la fenêtre ; par exemple 11:15:23

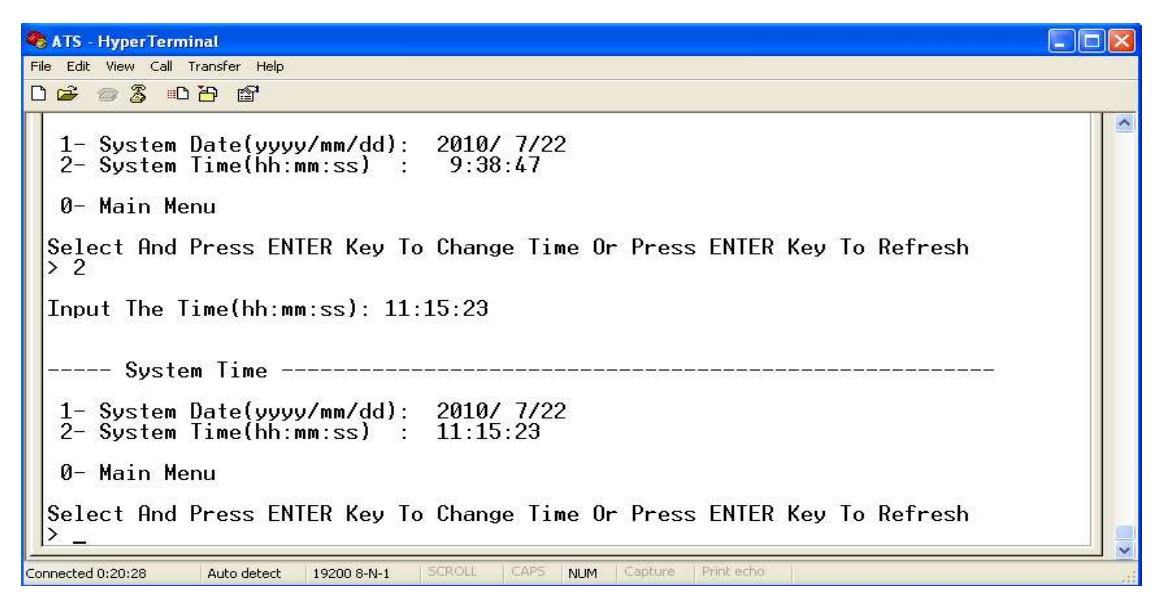

La fenêtre ci-dessus montre que le réglage a réussi.

# VIII Guide de l'utilisateur du logiciel

# 1. Présentation du logiciel

Le logiciel de surveillance et de gestion ATS est un système de serveur Web intégré qui le prend en charge

Protocole HTTPS et SNMP et aide à surveiller le courant de charge global ; Ajustez en temps opportun la tension d'entrée/sortie de l'ATS afin que l'utilisateur puisse commuter manuellement ou automatiquement la puissance d'entrée entre la source A et la source B afin de garantir une alimentation électrique ininterrompue à l'équipement informatique critique. Lorsqu'une anomalie est détectée, le logiciel envoie un message email/TRAP à l'administrateur. De plus, le système prend en

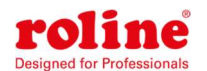

charge l'interrogation et l'exportation des journaux de fonctionnement des appareils et des enregistrements des journaux d'exceptions. Ce logiciel prend en charge plusieurs systèmes d'exploitation et plusieurs connexions utilisateur.

# 2. Configuration du logiciel

2.1. Paramètres de l'appareil par défaut

Adresse IP par défaut de l'appareil : 192.168.1.163

Nom d'utilisateur par défaut : admin

Mot de passe par défaut : admin

Remarque : Le nom d'utilisateur et le mot de passe par défaut sont en minuscules. L'utilisateur ne peut pas se connecter au système Web en utilisant des majuscules.

- 2.2. Configuration de l'appareil lors de la première connexion
- Connectez l'ATS directement au PC
- Modifiez la configuration réseau du PC. Assurez-vous que l'adresse IP du PC et l'adresse IP de l'ATS se trouvent sur le même segment de réseau. L'adresse IP par défaut de l'ATS est 192.168.1.163. Le masque de sous-réseau par défaut est 255.255.255.0 ; La passerelle par défaut est 192.168.1.1. Par exemple, modifiez la configuration réseau du PC en IP : 192.168.1.145 ; Connectez-vous à l'interface de gestion.
- Ouvrez le navigateur, saisissez l'adresse IP par défaut de l'appareil, accédez pour la première fois à la page d'enregistrement, saisissez le nom d'utilisateur et le mot de passe, confirmez le mot de passe et cliquez sur S'inscrire. Ensuite, il accédera automatiquement à l'interface de connexion, saisira le nom d'utilisateur et le mot de passe enregistrés, puis cliquera sur « Connexion » pour accéder à la page principale. (Voir 3.1web pour les étapes graphiques)
- Cliquez sur « Configuration réseau » dans la barre de navigation pour modifier l'adresse IP de l'ATS. Regardez l'interface suivante, modifiez l'adresse IP de l'ATS et assurez-vous qu'elle se trouve dans le même segment que le PC.
- Restaurez la configuration réseau du PC et connectez-vous à l'interface de gestion avec l'adresse IP modifiée de l'ATS.

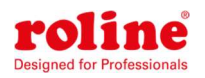

#### Guide de l'utilisateur ATS

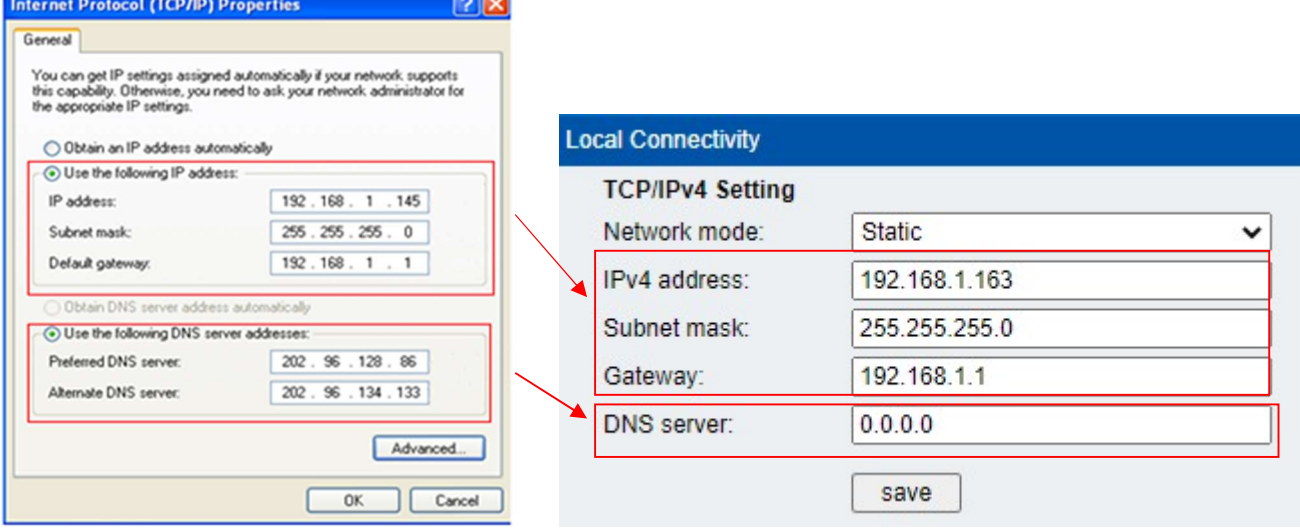

#### 3. Méthode d'accès

Connectez l'appareil à un réseau local ou étendu. L'utilisateur peut accéder et gérer l'appareil via Web ou SNMP. De plus amples informations peuvent être trouvées ci-dessous.

#### 3.1 Réseau

L'appareil prend en charge le protocole HTTP. Nous recommandons à l'utilisateur d'y accéder via IE10, IE 11 ou version plus récente et Google Chrome. La méthode d'accès au Web est la suivante :

- Ouvrez le navigateur
- Saisissez « https://192.168.1.163 » dans le champ de saisie de l'adresse

Remarque : La première entrée peut être verrouillée car il n'y a pas de certificat. Veuillez cliquer sur le bouton [Avancé] dans la première étape et sur le lien [Continuer vers] dans la deuxième étape. (Chaque page du navigateur peut être différente. Prenons le navigateur Google Chrome comme exemple.)

- Sur la page d'enregistrement de l'utilisateur, saisissez un par un le nom d'utilisateur, le mot de passe et le mot de passe de vérification. Après inscription, entrez dans l'interface de connexion : Remarque : Le nom d'utilisateur ne prend en charge que les chiffres, les lettres, les traits de soulignement et les traits de soulignement et la longueur maximale est limitée à 10 caractères ; La complexité du mot de passe nécessite des lettres et des chiffres majuscules et minuscules, aucun caractère spécial et une limite de longueur de 6 à 15 caractères ;
- Entrez le nom d'utilisateur et le mot de passe que vous venez d'enregistrer dans l'interface de connexion utilisateur.

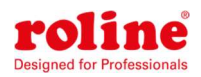

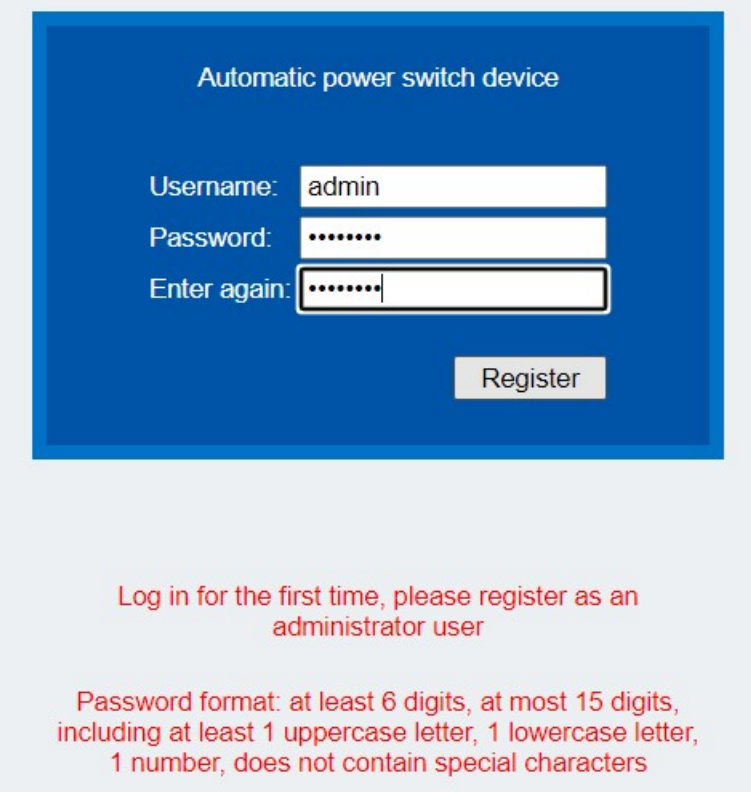

Remarque : Si la vérification du nom d'utilisateur et du mot de passe échoue cinq fois de suite, le système sera verrouillé et ne pourra plus se connecter. Vous devez effectuer une « réinitialisation d'usine » ou attendre « 1 heure » avant de pouvoir vous reconnecter pour vérifier.

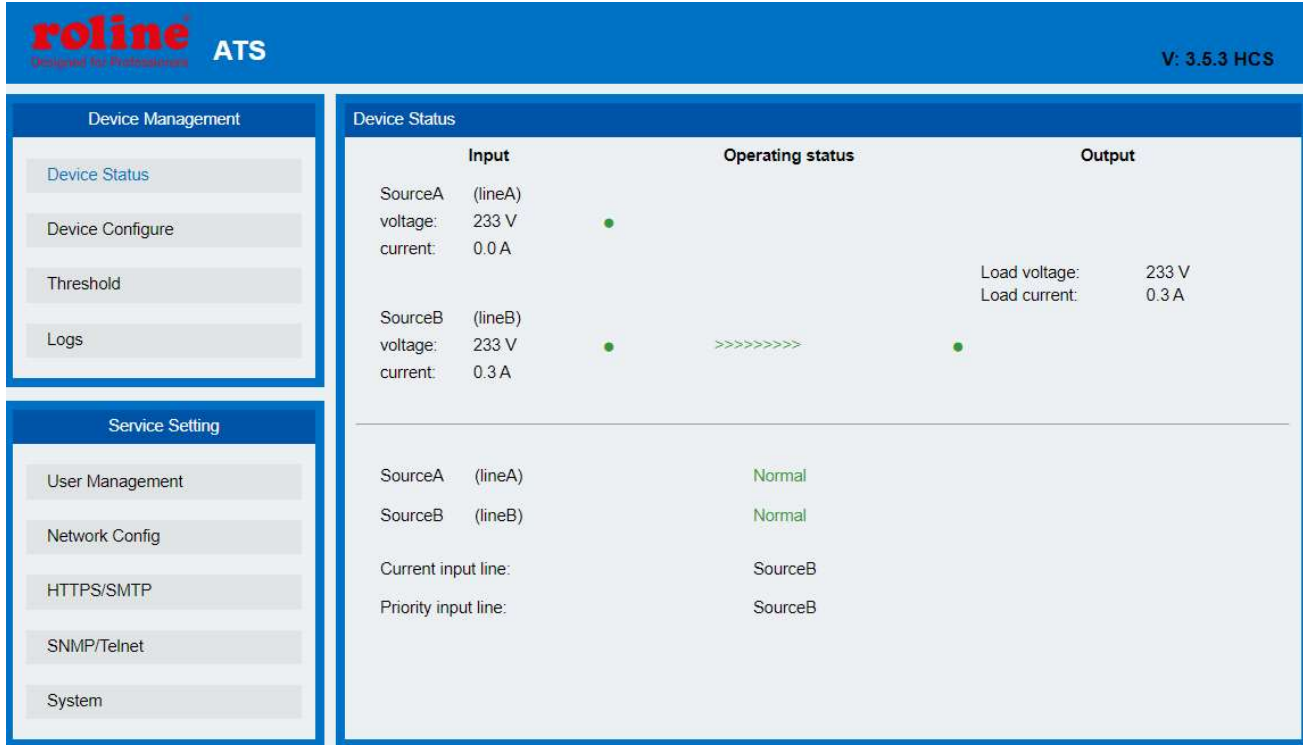

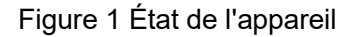

# 3.1.1 Statut du périphérique

L'interface d'état de l'appareil affiche l'état de l'entrée d'alimentation ainsi que l'état du courant et de

la tension de l'appareil.

- 1) La section État opérationnel affiche l'état opérationnel actuel de l'ATS : Vert signifie OK ; Le rouge signifie une anomalie ou une panne de courant
- 2) La section Entrée affiche la tension de la source A et de la source B. Lorsqu'une anomalie de tension est détectée, la valeur de tension affichée dans l'interface devient rouge.
- 3) La section Sortie affiche la valeur du courant de sortie et de la tension de sortie. Lorsqu'une anomalie de courant est détectée, la valeur du courant est affichée en rouge.
- 4) L'interface « état de fonctionnement » indique en temps réel quelle source d'alimentation d'entrée est la source d'alimentation principale ;
- 5) L'interface « ligne d'entrée d'alimentation » affiche la source d'alimentation de l'appareil en temps réel ;
- 6) L'interface de ligne d'entrée prioritaire affiche la priorité d'entrée d'alimentation de l'appareil.

### 3.1.2 Configuration de l'appareil

La configuration de l'appareil affiche la source d'alimentation préférée, le temps de commutation inverse, la sourdine du buzzer, le verrouillage matériel et le nom de la source.

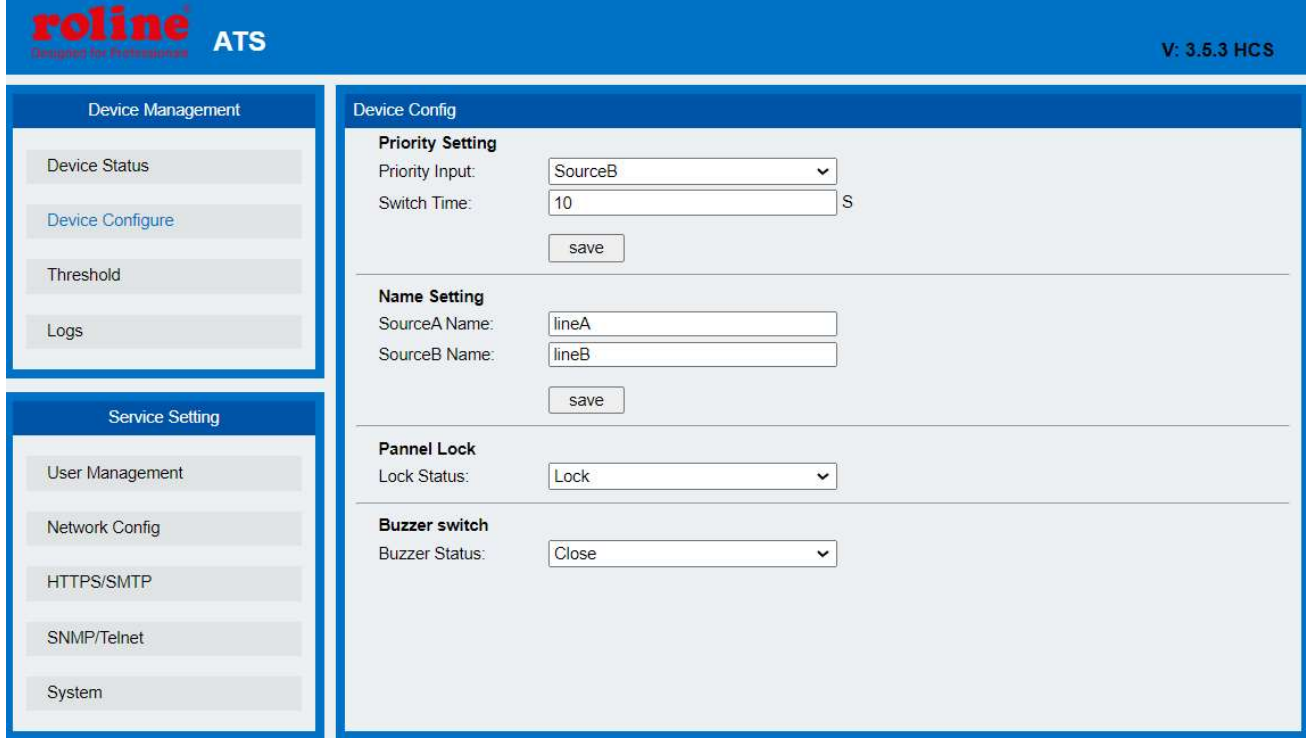

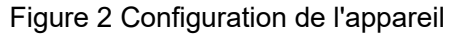

1) Paramètre de priorité : pour sélectionner la source d'alimentation préférée dans la liste déroulante des entrées principales ;

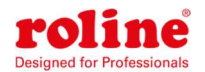

- 2) Temps de commutation : Pour définir le temps de commutation inverse entre 10 et 60 secondes.
- 3) Réglage du nom : pour nommer la source d'alimentation, autorisez uniquement 15 caractères de lettres, chiffres, "-" et " ".
- 4) Interrupteur sonore : réglé sur « Off » pour faire taire l'alarme de l'appareil ; Réglez sur « On » pour activer le buzzer.
- 5) Verrouillage du panneau : affichez l'état de verrouillage actuel du panneau de commande de l'appareil, cliquez sur la liste déroulante et sélectionnez "Verrouiller/Déverrouiller" pour modifier l'état de verrouillage du panneau.
	- 3.1.3 Réglage du seuil

L'interface de seuil affiche le minimum et le maximum définis par l'utilisateur du courant et de la tension.

| roline ATS             |                          |       |                  |                    | V: 3.5.3 HCS |
|------------------------|--------------------------|-------|------------------|--------------------|--------------|
| Device Management      | <b>Threshold Setting</b> |       |                  |                    |              |
| <b>Device Status</b>   | <b>Type</b>              | Value | <b>Low Limit</b> | <b>Hight Limit</b> |              |
| Device Configure       | Voltage                  | 230 V | $180$ V          | $260$ V            |              |
| Threshold              | Current                  | 0.3A  | $0.0$ A          | $31.0$ A           |              |
| Logs                   |                          |       |                  | save               |              |
|                        |                          |       |                  |                    |              |
| <b>Service Setting</b> |                          |       |                  |                    |              |
| User Management        |                          |       |                  |                    |              |
| Network Config         |                          |       |                  |                    |              |
| <b>HTTPS/SMTP</b>      |                          |       |                  |                    |              |
| SNMP/Telnet            |                          |       |                  |                    |              |
| System                 |                          |       |                  |                    |              |

Figure 3 Interface de seuil

- 1) La plage de courant standard admissible est de 0 A à 32 A. Si le courant n'est pas dans cette plage, l'appareil émettra une alarme.
- 2) La plage de tension standard admissible est comprise entre 180V à 260 V. Si la tension n'est pas dans cette plage, l'appareil émettra une alarme.

### 3.1.4 Journaux d'événements

L'utilisateur peut régler l'heure du système et enregistrer, afficher et exporter les journaux

d'événements. Il existe des événements d'alarme et des événements opérationnels. Les détails sont les suivants :

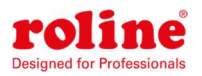

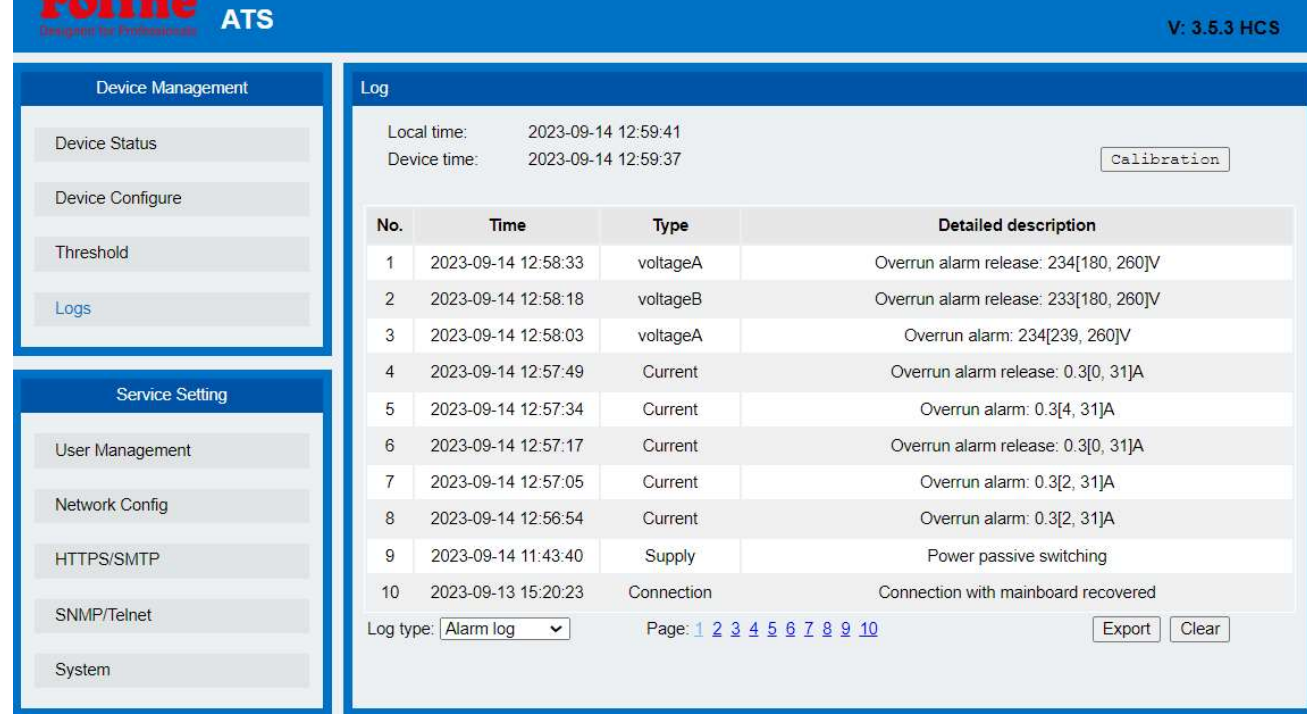

#### Figure 4 Interface du journal des événements

(1) Cliquez sur le bouton « Calibration » pour calibrer l'heure de l'appareil. Après l'étalonnage, l'heure de l'appareil correspond à l'heure du PC ;

(2) Sélectionnez l'élément « Journal d'alarme » dans le menu déroulant « Type de journal » pour afficher les informations du journal d'alarme. Si l'alimentation d'entrée principale ne correspond pas à l'alimentation prioritaire, le journal d'alarme sera généré lorsque le courant et la tension dépassent la limite. Cliquez sur le numéro de page ci-dessous pour afficher les informations du journal d'alarme de chaque page et enregistrer jusqu'à 100 enregistrements. (3) Sélectionnez « Journal opérationnel » dans le menu déroulant « Type de protocole » pour afficher les informations du journal des opérations. Définissez la priorité d'alimentation, le temps de commutation et les paramètres de seuil de courant/tension pour créer un protocole opérationnel. Cliquez sur le numéro de page ci-dessous pour visualiser le fonctionnement de chaque page. Connectez-vous, enregistrez jusqu'à 100 enregistrements ;

(4) Cliquez sur le bouton « Exporter » pour exporter les informations du journal de la page actuelle vers un fichier Excel ;

(5) Cliquez sur le bouton « Supprimer » pour supprimer tous les enregistrements du journal d'alarme ou les enregistrements du journal de fonctionnement de l'appareil.

Remarque : 1. Chaque page de l'enregistrement du journal peut afficher jusqu'à 10 entrées, pour un total de 10 pages. Si le journal des alarmes contient 100 entrées et que l'entrée du journal opérationnel contient 100 entrées, la création d'une nouvelle entrée de journal supprimera

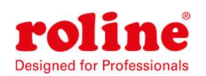

automatiquement la dernière entrée.

2. Lorsque le journal d'exportation apparaît : « Autorisations insuffisantes ! Veuillez ajouter ce site à la liste des sites de confiance et définir le niveau de sécurité des sites de confiance au plus bas. " Dans la boîte de dialogue, veuillez suivre les étapes ci-dessous pour réduire le niveau de sécurité d'IE et cliquez sur " Exporter le journal " pour exporter le fichier actuel :

3. Cliquez sur « Outils » dans le menu du navigateur -> cliquez sur « Options Internet » -> cliquez sur l'onglet « Sécurité » -> cliquez sur le bouton « Niveau personnalisé » -> initialisez le « correct » en tant que contrôles ActiveX marqués comme sûrs pour l'exécution de scripts et l'élément « Exécuter le script » est défini sur « Activer (dangereux) » -> OK -> OK

### 3.1.5 Gestion des utilisateurs

L'interface de gestion des utilisateurs affiche les informations du compte. Le nom d'utilisateur et le mot de passe peuvent être modifiés sur cette page. Vous pouvez également ajouter ou supprimer des utilisateurs.

Les « droits d'utilisateur » sont divisés en administrateurs et utilisateurs normaux. Les administrateurs ont le droit d'afficher et de modifier les informations sur l'appareil. Les utilisateurs ordinaires peuvent uniquement consulter les informations relatives à l'appareil, mais n'ont pas le droit de les modifier. L'utilisateur administrateur par défaut ne peut pas être modifié ou supprimé.

« Adresse e-mail » est l'adresse e-mail à laquelle l'utilisateur doit recevoir des e-mails d'alerte.

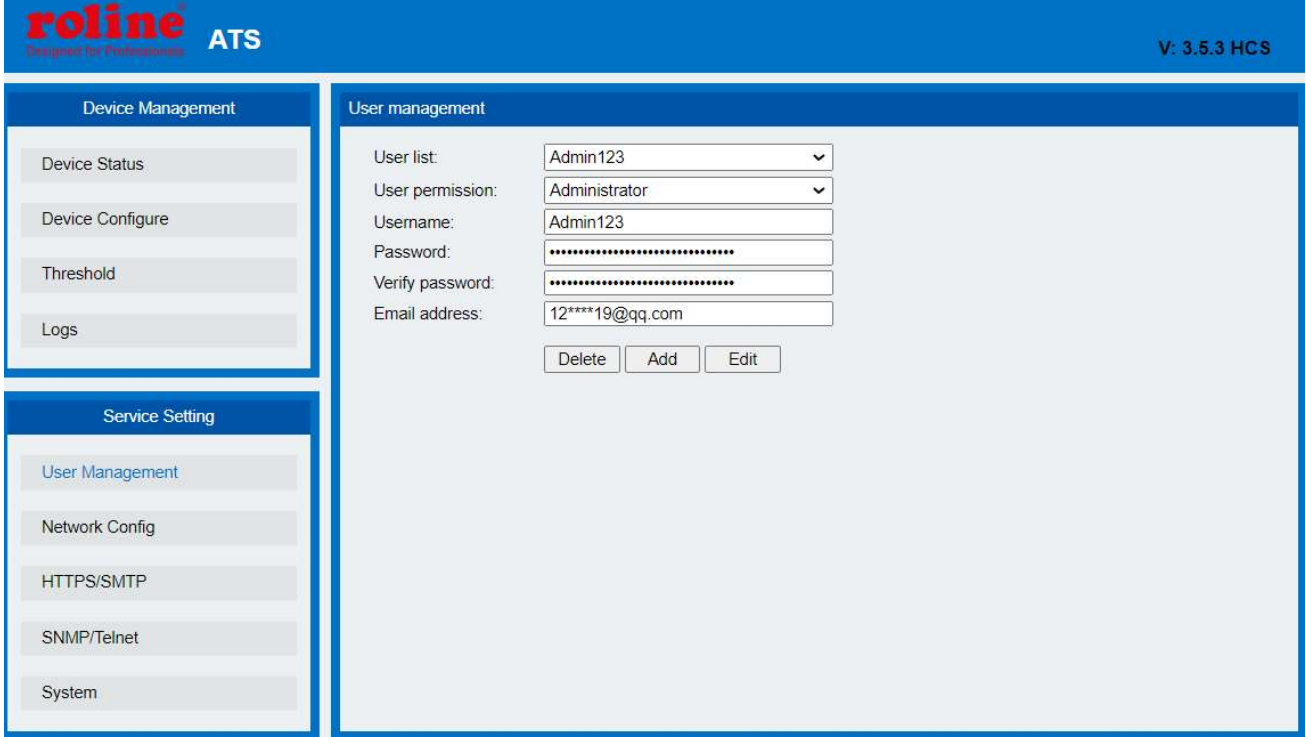

Figure 5 Gestionnaire des utilisateurs

(1) Nouvel utilisateur : cliquez sur « Gestion des utilisateurs », entrez le nom d'utilisateur et le

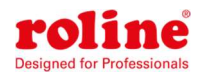

mot de passe, confirmez le mot de passe et cliquez sur « Ajouter ». Prend en charge l'ajout d'un maximum de 3 utilisateurs.

(2) Changer d'utilisateur : Cliquez sur « Gestion des utilisateurs », saisissez le nom d'utilisateur et le mot de passe que vous souhaitez modifier dans le champ correspondant à droite de « Nom d'utilisateur » et « Mot de passe utilisateur », confirmez le nouveau mot de passe, puis cliquez sur « Modifier ".

(3) Supprimer un utilisateur : cliquez sur "Gestion des utilisateurs", sélectionnez le nom d'utilisateur à supprimer dans la liste déroulante à droite de "Liste des utilisateurs", puis cliquez sur "Supprimer".

Remarque : Le nom d'utilisateur ne prend en charge que les chiffres, les lettres, les traits de soulignement et la longueur maximale est limitée à 10 caractères.

La complexité du mot de passe nécessite des lettres et des chiffres majuscules et minuscules, aucun caractère spécial et une limite de longueur de 6 à 15 caractères.

# 3.1.6 Configuration du réseau

Pour configurer le réseau comme l'adresse IPv4, le masque de sous-réseau, la passerelle par défaut, le DNS.

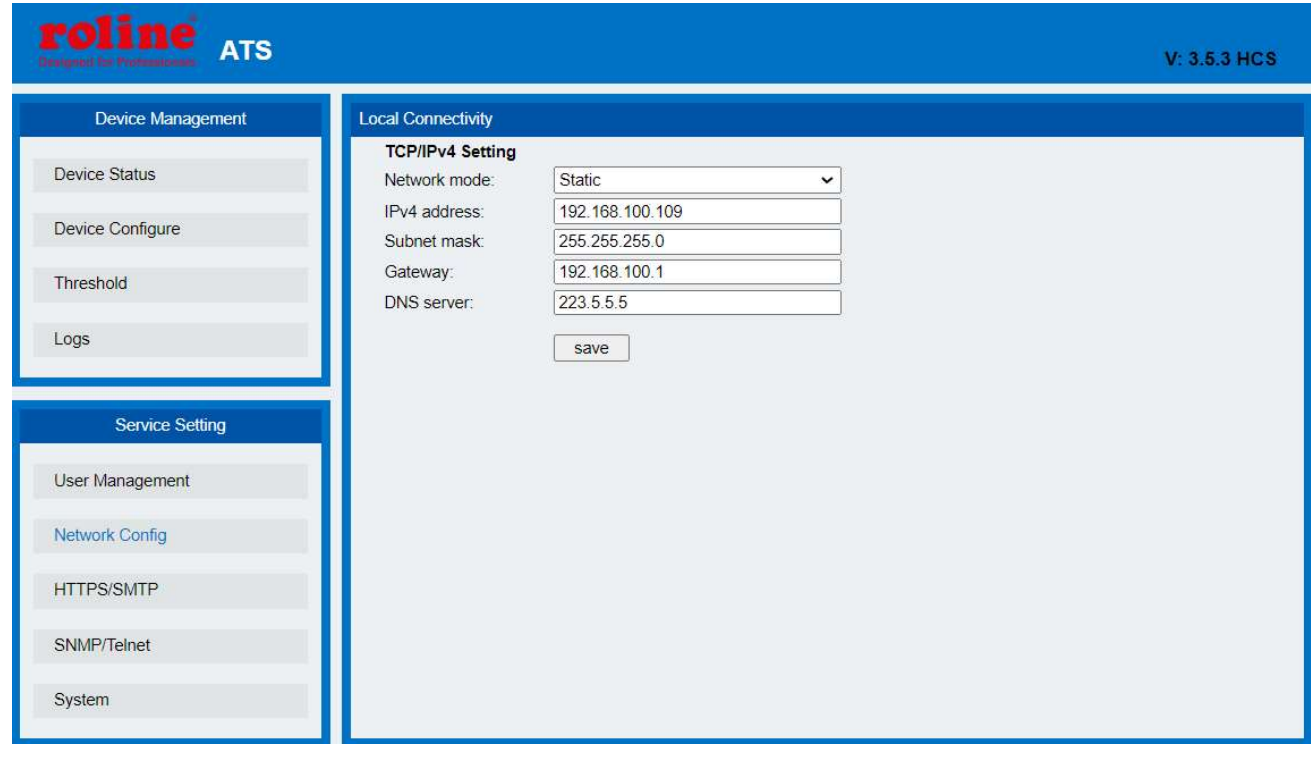

Figure 6 Configuration du réseau

- (1) Mode réseau : sélectionnez le mode réseau comme "statique" ou "DHCP".
- (2) Adresse IPv4 : L'adresse par défaut est 192.168.1.163

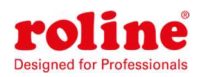

- (3) Masque de sous-réseau : L'adresse par défaut est 255.255.255.0
- (4) Passerelle : La passerelle par défaut est 192.168.1.1
- (5) DNS : le DNS par défaut est202.96.134.133, Résolvez l'adresse DNS normale du nom de domaine pour assurer la livraison normale des e-mails.

Remarque : La configuration réseau prendra effet après le redémarrage. L'adresse IP définie ne doit pas correspondre à celle d'autres appareils pour éviter les conflits IP et doit être dans le même segment que le PC.

### 3.1.7 HTTP/SMTP

- A. Définissez le numéro de port de l'interface « HTTPS »
- B. L'interface « SMTP » définit le mode d'alarme par courrier électronique. Si le seuil de courant ou de tension est dépassé ou si une erreur ATS se produit, les informations d'alarme sont communiquées à l'administrateur par e-mail.

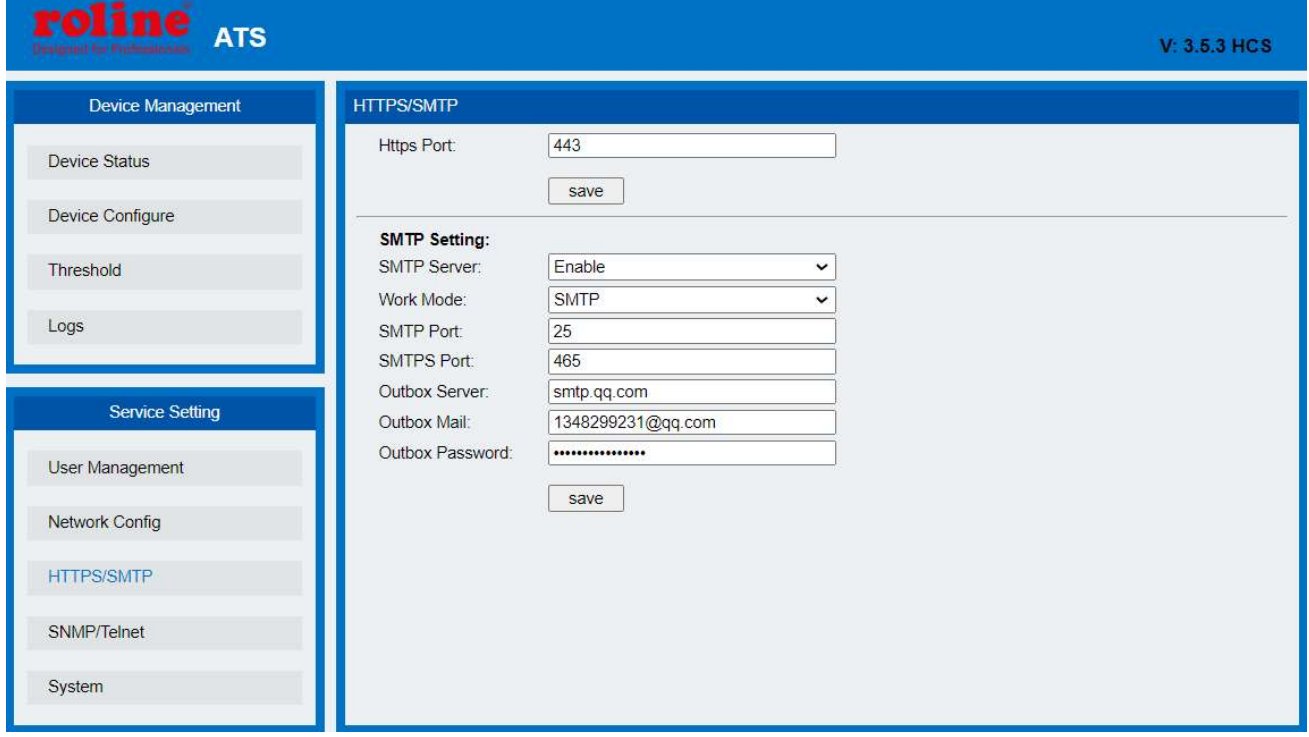

### Figure 7 Configuration HTTP/SMTP

- A. Paramètres HTTP
- (1) Prise en charge du port HTTPS personnalisé
- B. Paramètres SMTP
- (1) Sélectionnez « Désactiver » et « Activer » pour désactiver et activer le service SMTP
- (2) Mode de fonctionnement : sélectionnez le mode de service comme SMTP ou SMTPS

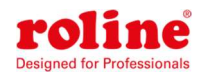

(3) Prise en charge du port SMTP personnalisé et du port SMTPS

(4) Serveur de courrier sortant : Adresse du serveur de courrier expéditeur, par ex. B. Adresse SMTP Sina : smtp.sina.com

(5) Courrier sortant : l'adresse e-mail de l'expéditeur et l'adresse du serveur de messagerie doivent correspondre à l'adresse SMTP ;

(6) Mot de passe du courrier sortant : Il est nécessaire de saisir le mot de passe de messagerie de l'expéditeur correspondant à l'adresse e-mail de l'expéditeur.

Remarque : Vérifiez si l'adresse DNS sur la page des paramètres réseau peut résoudre le nom de domaine normalement. Définissez l'adresse DNS correcte pour garantir que l'e-mail peut être envoyé normalement. Pour plus de détails, voir « Configuration réseau » dans Paramètres réseau.

Dans le champ de texte, vous pouvez saisir l'anglais et les chiffres, mais pas le chinois, les espaces et les caractères spéciaux.

### 3.1.8 SNMP/Telnet

L'interface configure le mode d'accès SNMP/Telnet de l'appareil, qui peut définir/obtenir le nom de communauté et le tarp de SNMP, ainsi que le niveau de sécurité, le numéro de compte, le mot de passe et la clé de SNMPv3. Il existe également des opérations d'activation et de désactivation du service Telnet. Le processus spécifique est le suivant :

Remarque : restaurez les paramètres d'usine, activez le mode SNMP V3, désactivez le mode SNMP V1/V2c et désactivez Telnet.

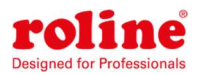

#### Guide de l'utilisateur ATS

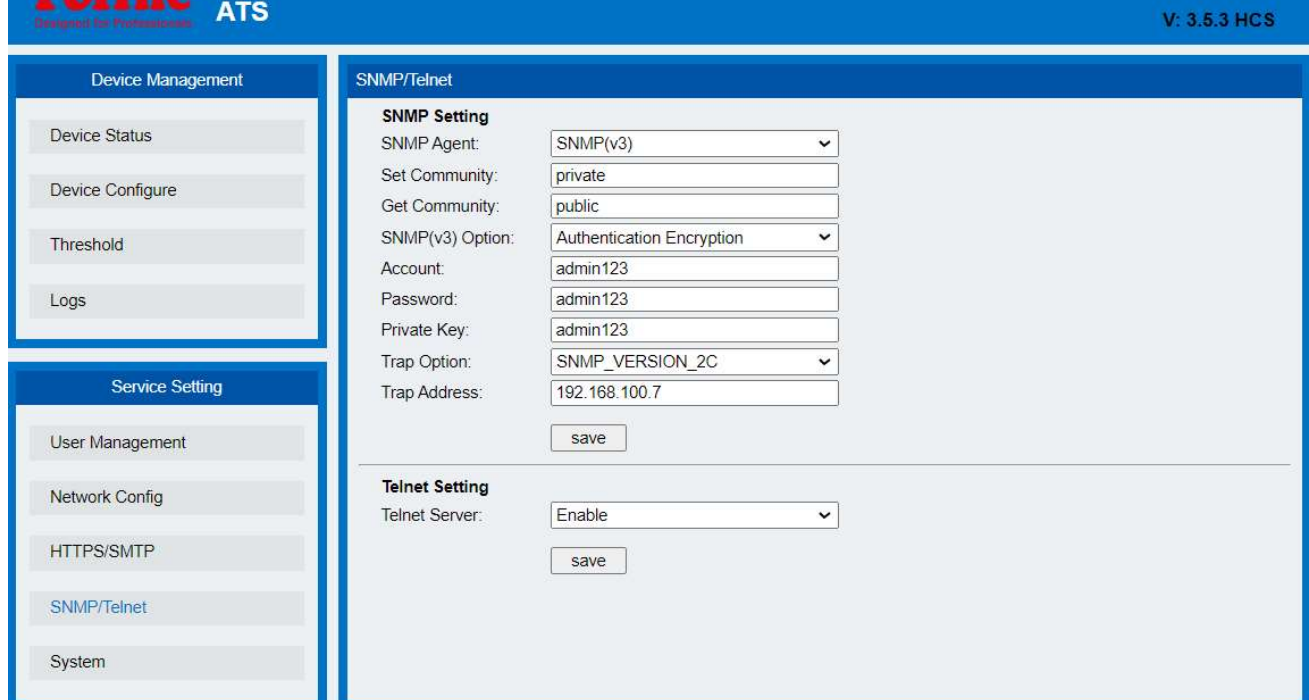

#### Figure 8 Interface SNMP/Telnet

(1) Agent SNMP : Sélectionnez la version de l'accès SNMP

(2) La communauté set et la communauté get définissent respectivement les chaînes « set » et « get ». La communauté Get fournit l'identifiant de canal en lecture seule pour l'objet accédant à la MIB, et la communauté Set fournit l'identifiant de canal en lecture/écriture pour l'objet accédant à la MIB. Les deux éléments sont publics et privés par défaut et la longueur maximale de la chaîne de communauté est limitée à 8 caractères ;

(3) Option SNMP (V3) : Sélectionnez le mode d'accès SNMP V3. Type de cryptage : aucun,

authentification sans cryptage, authentification et cryptage ;

(4) Compte, mot de passe et clé privée : définissez le compte, le mot de passe et la clé privée de SNMPv3

(5) Option Trap : sélectionnez la version SNMP utilisée pour envoyer les informations

d'interruption.

(6) Adresse TRAP : l'adresse IP de la plate-forme de gestion du serveur SNMP est configurée et les informations TRAP sont automatiquement envoyées à l'adresse correspondante.

Remarque : La configuration SNMP prend effet après le redémarrage.

Les champs de texte permettant de saisir des lettres, des chiffres, des espaces et des caractères spéciaux ne sont pas autorisés.

Paramètres Telnet : Le paramètre d'usine est « désactivé ». Sélectionnez « Activer » ou « Désactiver » et enregistrez. Assurez-vous de redémarrer le logiciel après avoir effectué la modification.

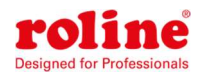

3.1.9 Recommencer à nouveau

(1) Afficher le code d'adresse MAC de l'appareil actuel ;

(2) L'option « Déconnexion » vous permet de vous déconnecter du système Web et de revenir à l'interface de connexion

(3) L'option « Redémarrer » vous permet de redémarrer l'appareil à l'aide d'un logiciel. Cette fonction de redémarrage n'affecte pas l'alimentation électrique normale de l'appareil et l'appareil ne s'éteindra pas.

(4) « Restaurer les paramètres d'usine » signifie restaurer la configuration par défaut lors de la création de l'ATS en usine.

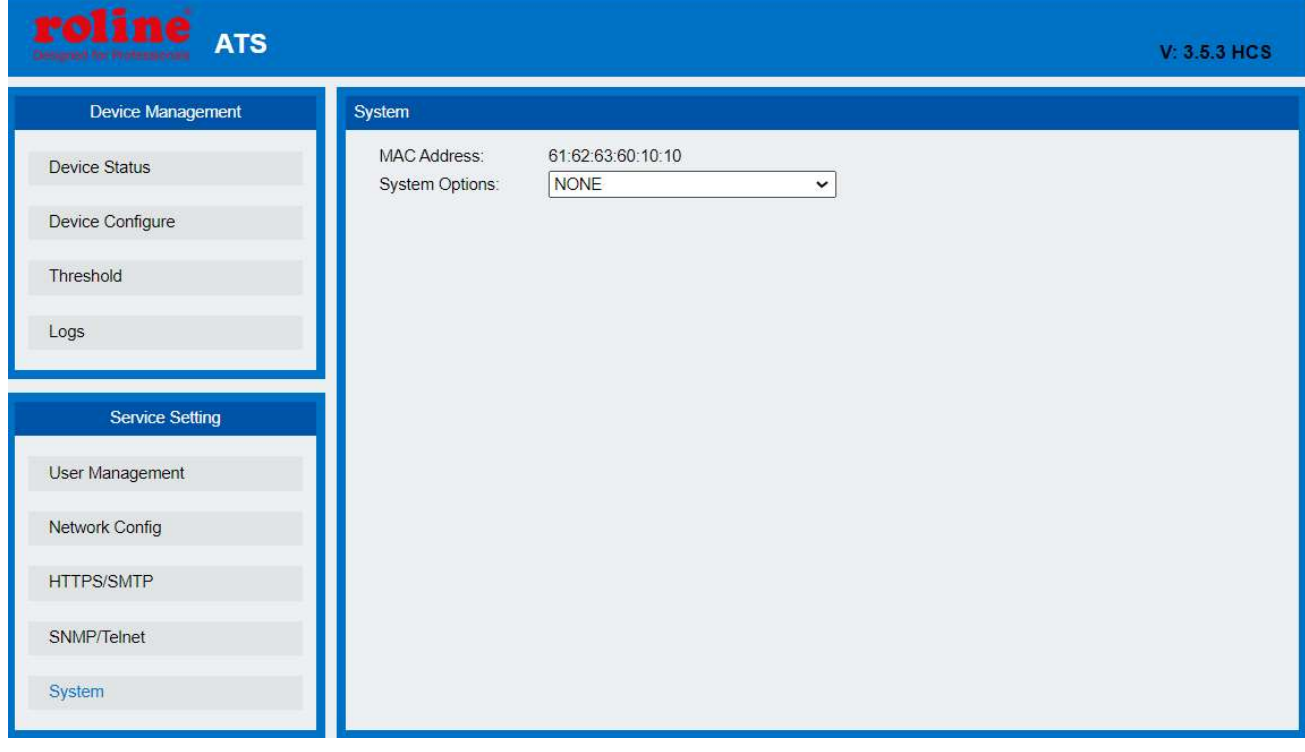

Remarque : assurez-vous qu'il n'y a pas de panne de courant, de connexion Internet ou de fonctionnement de l'interface Web lors du redémarrage. Si l'appareil est connecté directement au PC, la connexion locale est déconnectée et automatiquement reconnectée.

### 3.1 SNMP

SNMP (Simple Network Management Protocol), le logiciel de l'appareil prend en charge la version V1/V2c/V3 de SNMP. Un fichier MIB contenant un numéro d'entreprise est joint au logiciel, le système de gestion de réseau assure la gestion réseau de l'appareil via SNMP et l'utilisateur peut modifier le nom du port de sortie, afficher l'état de l'appareil et recevoir des informations d'alarme via l'approche SNMP.

L'utilisateur doit activer la fonction SNMP via le navigateur IE. Pour plus d'informations, voir le 8ème

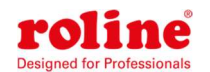

#### Guide de l'utilisateur ATS

point de l'introduction à la méthode d'accès IE SNMP. Après avoir terminé le paramétrage de démarrage SNMP, installez le logiciel de gestion SNMP correspondant, configurez la configuration selon le menu du logiciel fourni par l'éditeur de logiciels SNMP et introduisez le fichier MIB dans la plateforme de gestion SNMP. L'utilisateur peut surveiller et gérer les informations sur l'état de l'appareil et les informations sur les interruptions d'alarme après une traduction et une édition réussies. Les informations détaillées sur l'état de l'appareil sont comme indiqué dans la Figure 2-1 : 1) Le logiciel SNMP affiche les informations sur le périphérique, les informations sur la consommation d'énergie, l'état du courant/tension et les informations sur les seuils au format de tableau de description MIB comme suit :

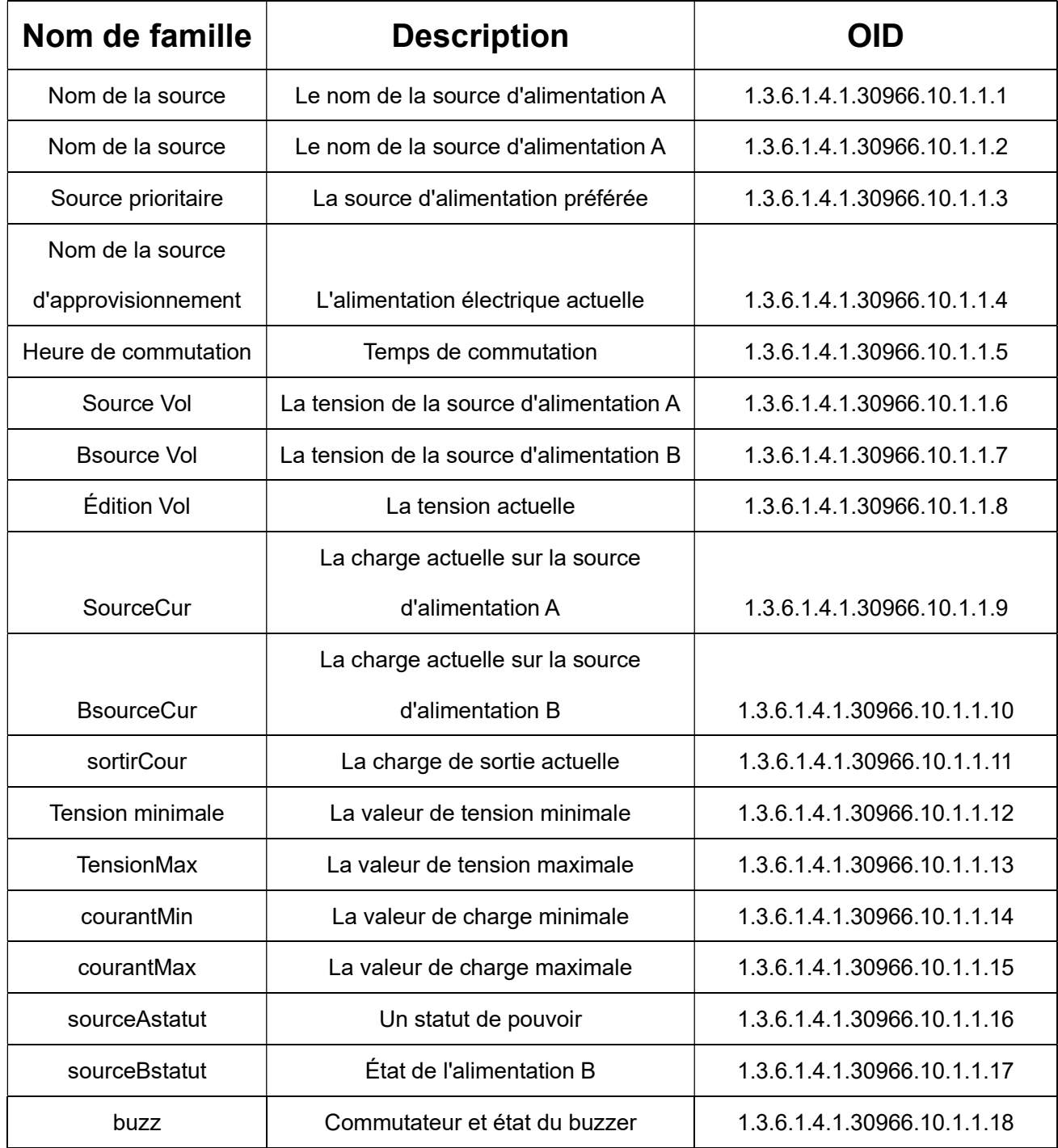

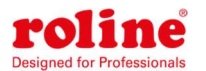

#### Guide de l'utilisateur ATS

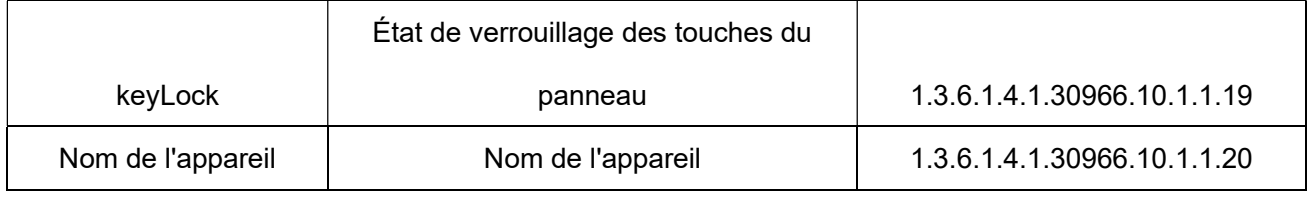

Figure 2-1 Tableau d'informations de description de la MIB ATS

Remarque : étant donné que la valeur décimale de la charge n'est pas autorisée lors de la surveillance du courant de charge des deux sources d'alimentation et de la charge de sortie actuelle, la valeur maximale/minimale de SNMP, la valeur de curentMin、curentMax、AsourceCur、BsourceCur、 outputCur est 10 fois supérieure à la valeur réelle.

La plage de réglage du temps de commutation est [10,60] ; la plage de réglage actuelle est [0,320] ; La plage de réglage de la tension est [80,260].

2) Les informations TRAP sont envoyées à la destination du trap conformément aux paramètres SNMP du navigateur IE. Les informations TRAP incluent l'heure de l'alarme, le nom de l'appareil, les types et l'état des alarmes, ainsi que les informations TRAP comme suit :

Mineure 14 avril 2021 14:30:29 ATS

snmpTraps.4.0 [1] OutputCur.0 (entier) : 0 [2] snmpTrapEnterprise.0 (ID d'objet) : ats

# 3.2 Accès Telnet

L'utilisation de Telnet permet à l'utilisateur de gérer facilement l'ATS à distance. L'utilisateur peut surveiller et gérer l'appareil en entrant la ligne de commande du programme Telnet. Telnet nécessite le terminal client du PC et un logiciel gratuit tel que PUTTY est disponible. La ligne de commande principale est la suivante : status, Set, Recommencer à nouveau, réinitialiser aux valeurs par défaut Remarque : Ce service est un protocole non sécurisé. Le service Telnet est désactivé par défaut une fois que l'appareil quitte l'usine. Veuillez activer le service sur le Web avant de l'utiliser. Remarque : Connexion Telnet : Si la vérification du nom d'utilisateur et du mot de passe échoue cinq fois

de suite, le système sera verrouillé et ne pourra plus se connecter. Vous devez effectuer une «

réinitialisation d'usine » ou « 1 heure » avant la re-vérification de connexion.

Une commande « statut »

La commande « Statut » permet d'afficher des informations : tension d'entrée actuelle, tension minimale, courant minimum ;

Courant total de charge actuelle, valeur minimale de courant total, valeur maximale de courant total ; Alimentation d'entrée de courant, alimentation d'entrée prioritaire ;

Temps de commutation inversé, état de verrouillage des boutons du panneau matériel, buzzer, état du

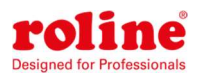

commutateur.

Format de saisie de la ligne de commande : état

- B. Commande « set »
- 1)Définir la priorité : aucune/SourceA/Source B: Réglez l'alimentation prioritaire sur « Aucune » ou « Puissance A » ou « Puissance B ».
- 2) définir le numéro switchTime (10 ~ 60): Réglez le temps de commutation actuel (plage de 10 à 60 secondes).

3)Régler le buzzer pour ouvrir/fermer: Activer ou désactiver le buzzer

- 4)Définir le verrouillage, déverrouiller/verrouiller: Définissez l'état de verrouillage des touches du panneau de commande pour déverrouiller ou verrouiller
- 5)Définir le seuil Vo l[Min, Max] Cur[Min, Max] :Définir le seuil Vol[Min, Max] Cur[Min, Max] : définir les seuils minimum et maximum pour la tension et les seuils minimum et maximum pour le courant.
- C. Commande « Redémarrer »

Entrez la ligne de commande de redémarrage pour redémarrer l'appareil.

D. Commande « Réinitialiser »

Entrez la ligne de commande de réinitialisation pour restaurer les paramètres d'usine.

# IX Paramètres de performance

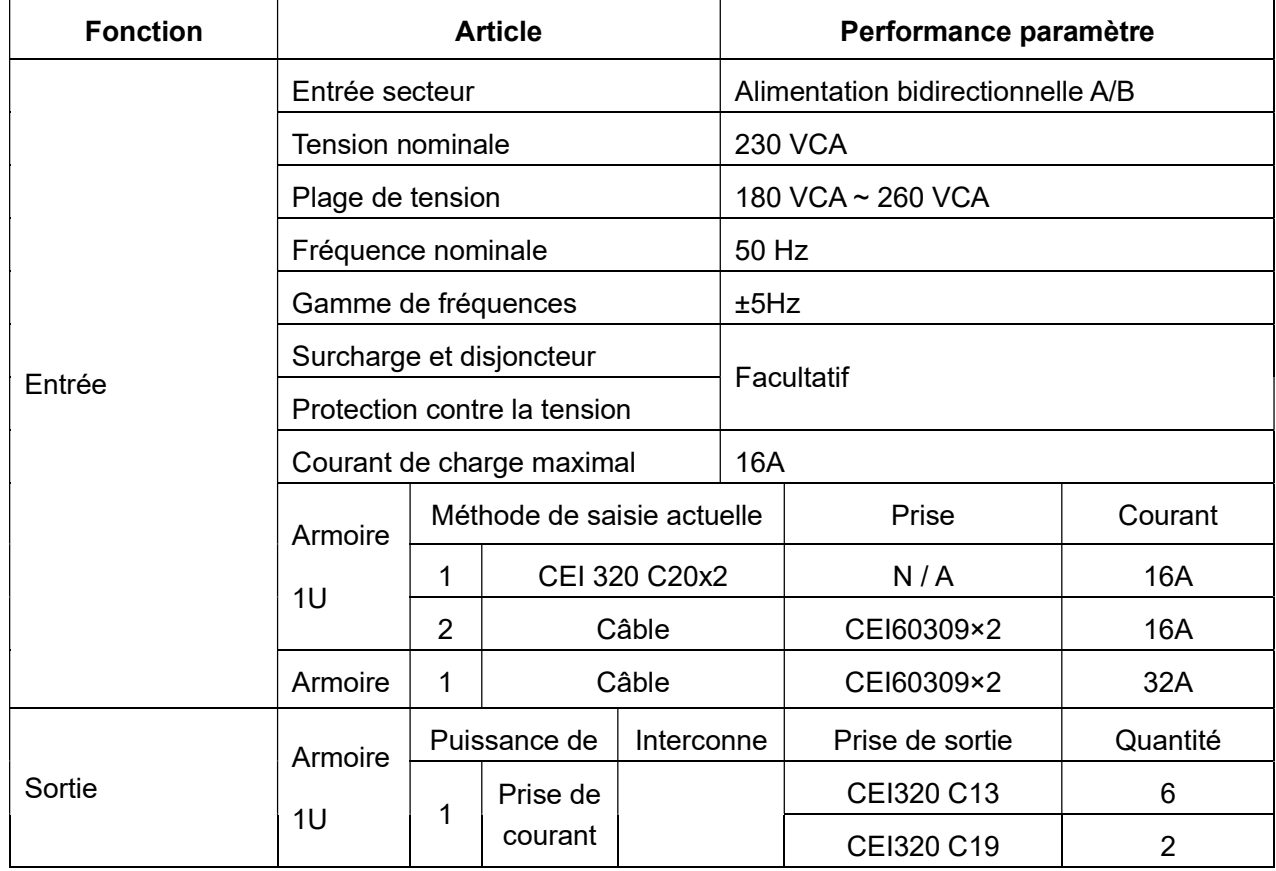

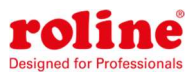

Guide de l'utilisateur ATS

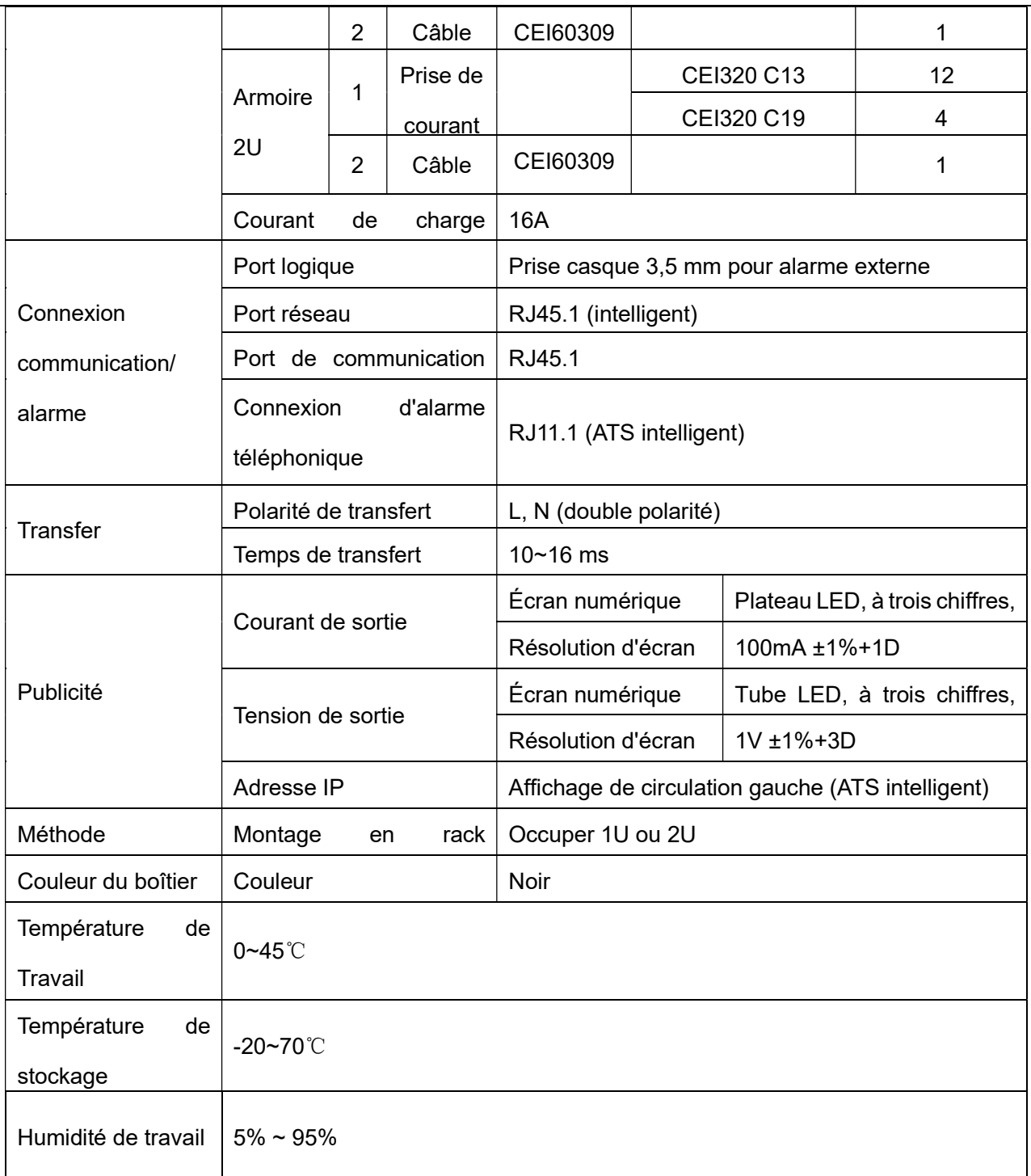

# X Qualité garantie

Le produit est garanti deux ans à compter de la date d'achat. La société réparera ou remplacera les produits défectueux couverts par cette garantie. Si le produit a déjà dépassé sa période de garantie ou si le problème est dû à un fonctionnement illégal, des frais correspondants seront facturés.

Les cas suivants ne sont pas couverts par la garantie :

1. Problème dû à un mauvais entretien

2. Problème causé par des changements non autorisés, des modifications ou une utilisation inappropriée

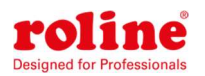

3. L'appareil ne doit pas être utilisé dans l'environnement physique prescrit

Remarque sur la réparation :

1. Veuillez-vous assurer d'utiliser un carton rigide de protection lors de la réparation de l'envoi. Le

problème rencontré lors de la livraison n'est pas couvert par la garantie.

- 2. Veuillez noter brièvement le problème et le mode opératoire
- 3. Veuillez payer les frais d'expédition et les frais de douane
- 4. Veuillez inclure votre nom, votre adresse et votre numéro de téléphone afin que nous puissions vous

contacter rapidement.